# **WCB-200**

Admin Guide

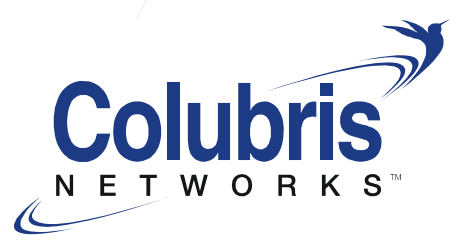

The Intelligent Wireless Networking Choice™

## **Release 5.2 (October 2007) 43-10-0201-04**

Copyright © 2007 Colubris Networks, Inc. All rights reserved, including those to reproduce this document or parts thereof in any form without written permission from Colubris Networks, Inc.

Colubris is a registered trademark, and the Colubris Networks logo, the tag line The Intelligent Wireless Networking Choice and TriPlane are trademarks of Colubris Networks, Inc., in the United States and other countries.

All other product and brand names are the service marks, trademarks, registered trademarks, or registered service marks of their respective owners.

Changes are periodically made to the information herein; these changes will be incorporated into new editions of the document.

Colubris Networks, Inc. 200 West Street Suite 300 Waltham, Massachusetts 02451-1121 UNITED STATES

Phone: +1 781 684 0001 Fax: +1 781 684 0009

Sales Information: sales@colubris.com Customer Support: support@colubris.com Training: training@colubris.com www.colubris.com

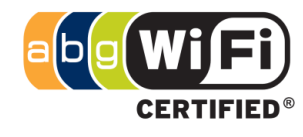

## **Contents**

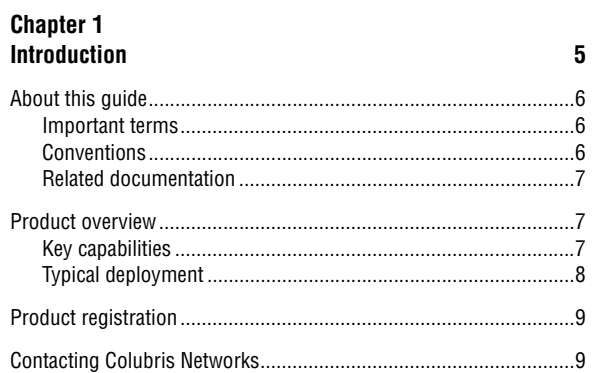

## Chapter 2

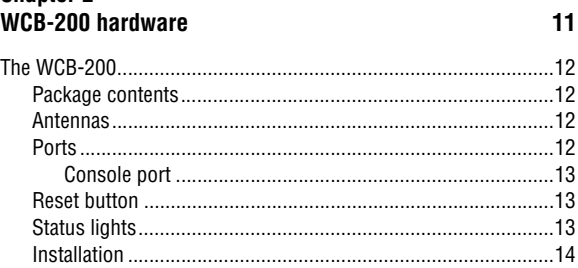

## **Chapter 3**<br>Getting started

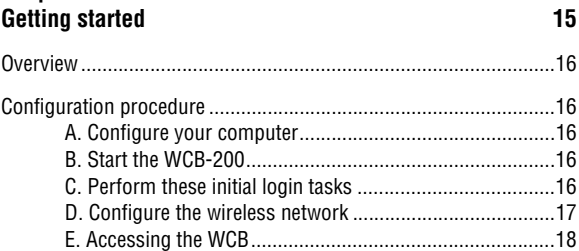

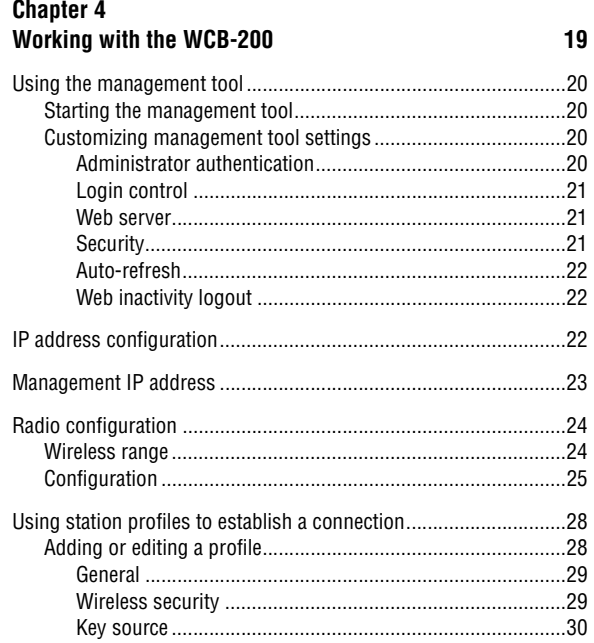

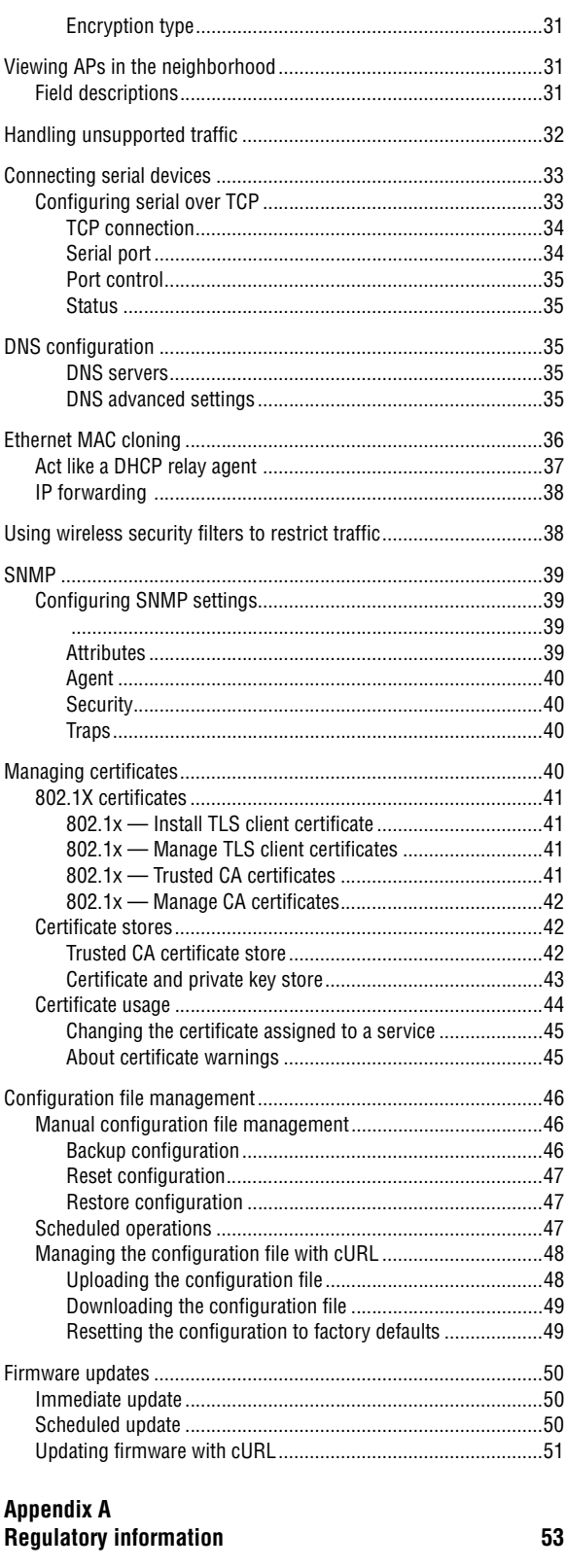

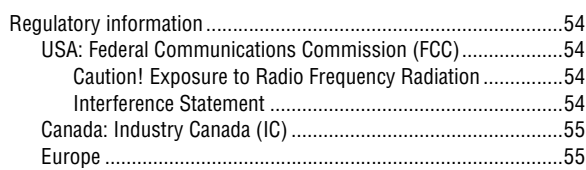

г

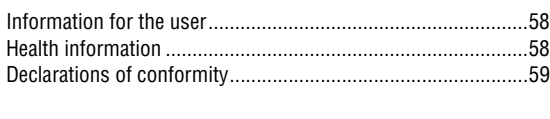

#### **[Appendix B](#page-60-0) [Resetting to factory defaults 61](#page-60-1)**

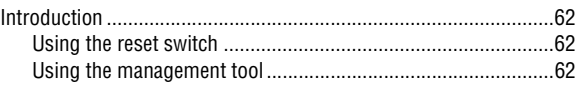

# **Introduction**

<span id="page-4-0"></span>**1**

<span id="page-4-1"></span>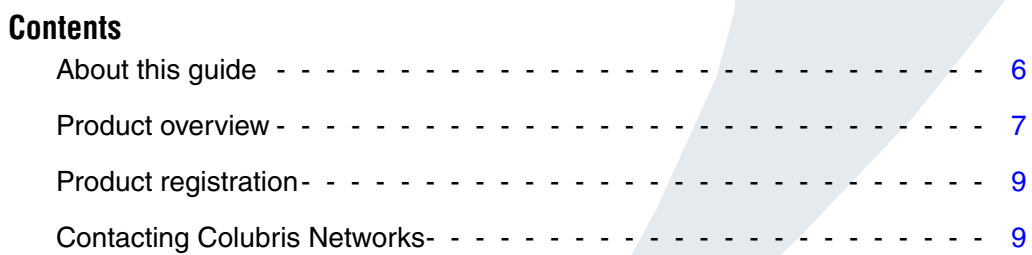

## <span id="page-5-0"></span>**About this guide**

This guide explains how to install, configure, and operate the Colubris Networks WCB-200 (wireless client bridge) product*.*

## <span id="page-5-1"></span>**Important terms**

The following terms are used in this guide.

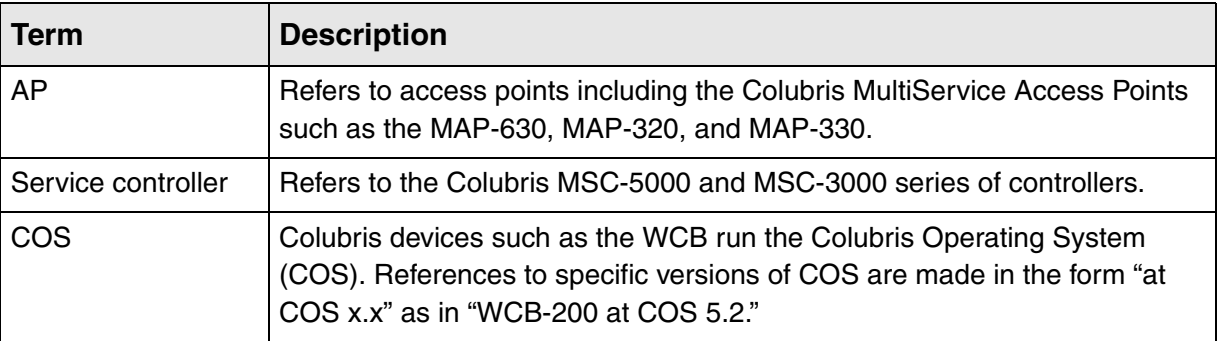

## <span id="page-5-2"></span>**Conventions**

This guide uses specific syntax when directing you to interact with the management tool user interface. Refer to this image for identification of key user-interface elements and then the table below showing example instructions:

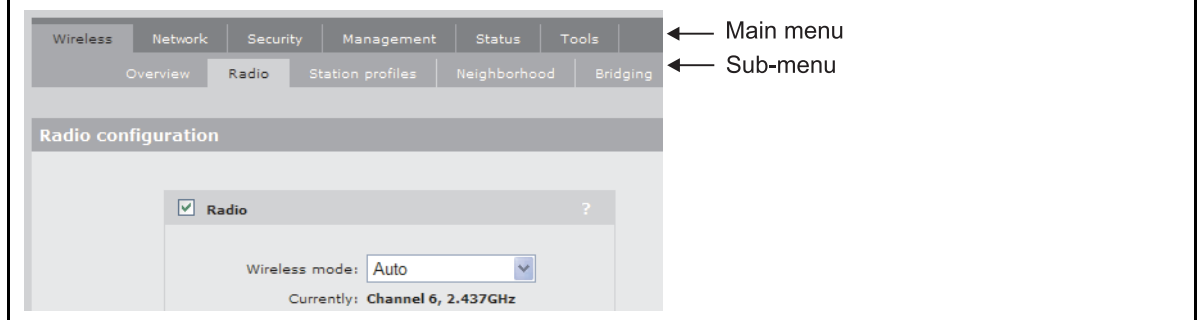

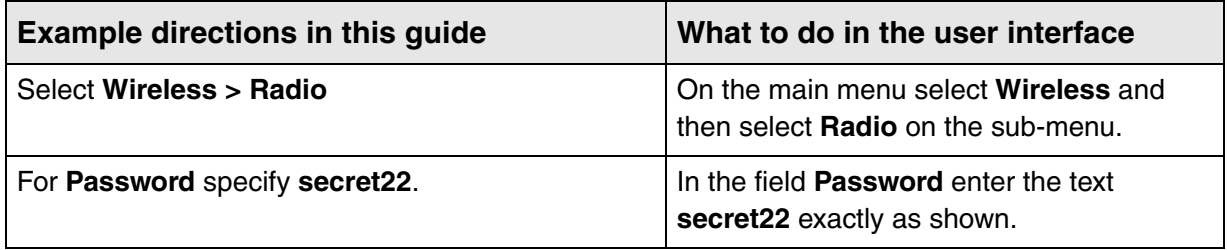

**WARNING: Warnings must be heeded to avoid death or physical injury and to avoid hardware damage.**

**Caution: Cautions must be heeded to avoid loss of data or configuration information and to avoid improperly-configured networks.**

## <span id="page-6-0"></span>**Related documentation**

For information on related documentation, see the *Colubris Networks Technical Documentation Road Map*, available on the *Colubris Networks Documentation CD* and for download on the Colubris Networks extranet at http://extranet.colubris.com.

## <span id="page-6-1"></span>**Product overview**

The WCB-200 connects legacy Ethernet or serial communications stations to a wireless local area network (WLAN) with simplicity and security. The WCB-200 enables you to deploy electronic cash registers, servers, printers, and other devices in any location where a WLAN signal is available, eliminating the time and expense of installing Ethernet cables for network access.

The WCB-200 integrates into a Colubris Intelligent Mobility Solution and is interoperable with any IEEE 802.11 network infrastructure. The WCB-200 is not managed by a service controller.

Legacy client devices can be easily integrated into a WLAN using the WCB-200. The WCB-200 can bridge to the WLAN any Ethernet client device that runs a legacy networking protocol, thereby extending wireless network access to a wide range of DECnet, IPX, Appletalk, and other devices. An integrated serial-to-TCP/IP converter enables a TIA-232 asynchronous terminal device to communicate with a compatible station on the network.

The WCB-200 includes support for all 2.4 GHz or 5 GHz channels that are available within your regulatory domain. High-output power and antenna diversity ensure the best possible range and throughput. External antenna connectors can be used to attach high-gain antennas for specialized applications.

Strong enterprise-class layered security features protect the network from intrusions. The WCB-200 radio interface includes an 802.1x supplicant for authentication by an access point and RADIUS server. Hardware-accelerated encryption provides high performance when using WPA2 (AES), WPA, or WEP security. The Management Tool web interface is protected using SSL.

Bidirectional Layer 2 and Layer 3 filters enable you to control access to WCB-200 interfaces and UDP port filtering controls access to network services.

The WCB-200 features comprehensive remote manageability, including full support as a managed node in the Colubris Networks Management System (CNMS). For ease of deployment and operation, you can configure the WCB-200 by way of an intuitive web user interface. Secure file transfer protocols simplify software maintenance. Support for SNMP enables integrated management using any enterprise network management system.

A rugged metal enclosure and mounting bracket provide installation flexibility. Its small size and plenum-rated enclosure enable the WCB-200 to be installed on a desktop, or it can be hidden from view in a ceiling.

## <span id="page-6-2"></span>**Key capabilities**

The Colubris Networks WCB-200 wireless client bridge offers the following key capabilities:

- **•** Bridges an Ethernet LAN segment and a serial interface to a wireless network.
- **•** Bridges Ethernet segments with up to 20 client stations.
- **•** Converts a TIA-232 serial data stream to TCP/IP over WLAN.
- **•** Provides enhanced security using configurable Ethernet MAC and protocol filters.
- **•** Ensures wireless network privacy using WPA2, WPA, and WEP security and high performance hardware-assisted AES, TKIP, WEP, encryption.
- **•** Provides 802.1x PEAP, TLS, EAP-FAST, and TTLS authentication.
- **•** Offers a configurable 802.11 a/b/g radio with external antenna connectors.
- **•** Provides excellent distance performance from its 100mw radio and capability for antenna diversity.
- **•** Managed as a node on the Colubris Network Management System (CNMS)
- **•** Can be included as part of a Colubris Intelligent Mobility Solution.
- **•** Features a plenum-rated metal enclosure.

## <span id="page-7-0"></span>**Typical deployment**

The WCB-200 provides a wireless bridge to an AP such as a MAP-630, MAP-320, or MAP-330. This bridge can be used to:

- **•** Connect up to 20 wired Ethernet devices to a wireless network. The WCB-200 provides MAC address translation for all traffic, enabling each wireless station to have its own IP address and to communicate across the network.
- **•** Connect a serial device to a wireless network. The WCB-200 encapsulates the serial traffic in TCP packets for transport across the wireless bridge to a remote device.

**Note:** The Point-of-Sale terminal to Internet access is managed by a third-party application

You can use both options at the same time, as shown in the following diagram.

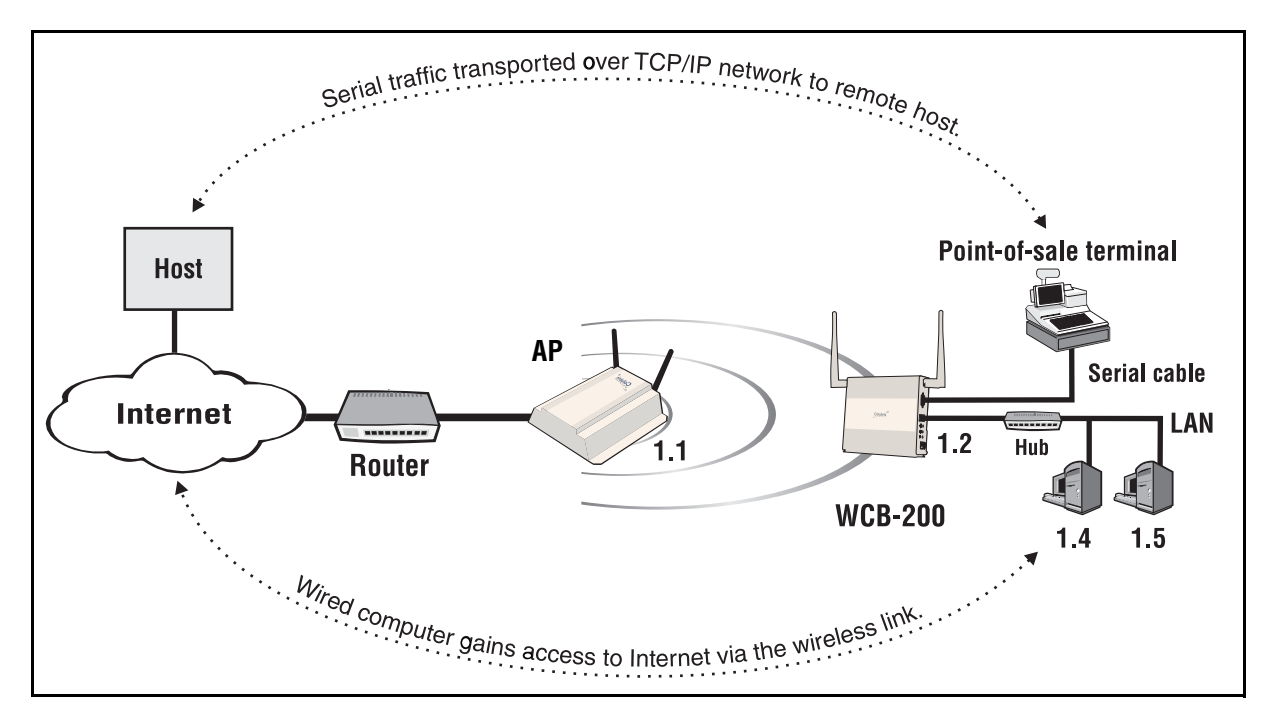

In this deployment, the WCB-200 provides a wireless link for several Ethernet devices and a serial Point-of-Sale terminal. An AP is used to provide the wireless network and the connection to a router. The router provides access to the Internet and also acts as the DHCP server. It assigns IP addresses to the WCB-200 and the two computers on the LAN. These addresses are all on the same subnet, **192.168.1.x.** 

## <span id="page-8-0"></span>**Product registration**

To register your product, go to www.colubris.com. On the home page select **Support > Product Registration** and follow the directions.

## <span id="page-8-1"></span>**Contacting Colubris Networks**

**Customer support**

support@colubris.com

1-866-241-8324 (toll-free) United States and Canada

+1 781-684-0001 All other locations

#### **Training**

training@colubris.com

#### **Sales**

sales@colubris.com

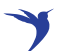

r

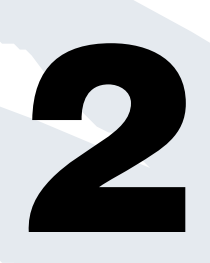

# <span id="page-10-0"></span>**WCB-200 hardware**

<span id="page-10-1"></span>**Contents**

[The WCB-200](#page-11-0) - - - - - - - - - - - - - - - - - - - - - - - - - - - - - - [12](#page-11-0)

## <span id="page-11-0"></span>**The WCB-200**

This chapter describes the WCB-200 hardware features and its installation.

Before permanently installing devices, it is recommended that you first become familiar with their basic functionality as described in *["Chapter 3: Getting started" on page 15](#page-14-2)*.

#### **Caution: You must use shielded Ethernet cables for all connections.**

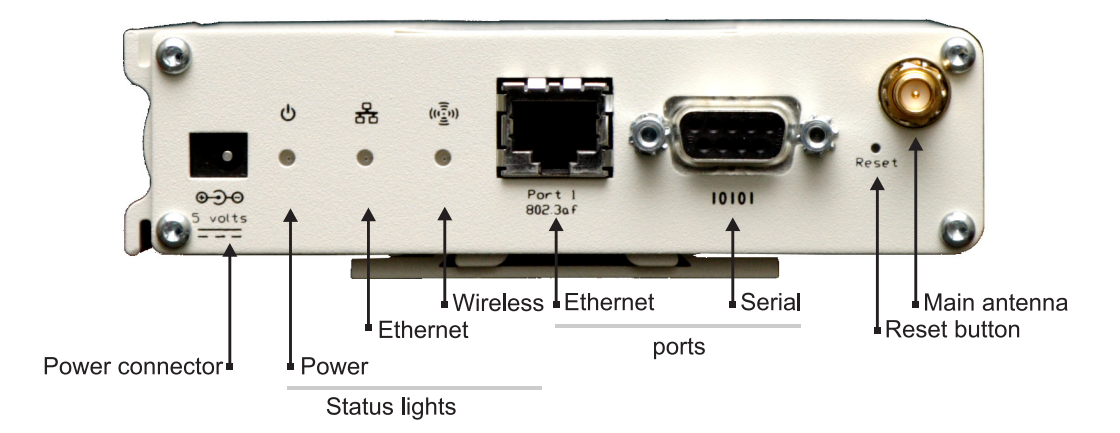

## <span id="page-11-1"></span>**Package contents**

WCB-200, two 2.4-GHz (2-dBi) / 5-GHz (2-dBi) dual-band omnidirectional antennas, Documentation CD, power supply, mounting bracket, spring clip. The WCB-200 ships fully assembled and ready to operate.

## <span id="page-11-2"></span>**Antennas**

The WCB-200 has a single radio with two antennas for diversity. The Main antenna connector is located on the front panel and the Auxiliary antenna connector is located on the back panel.

The antenna connectors are reverse-polarity SMA jacks. Antennas or cable connectors must use RP-SMA plugs. Antennas can be mounted directly on the WCB-200 or an external antenna can be connected to the Main antenna connector.

#### <span id="page-11-3"></span>**Ports**

The WCB-200 has a single 10/100 Mbps Ethernet port with an RJ-45 connector and a serial (Console) port with a DB-9 connector.

## <span id="page-12-0"></span>**Console port**

The WCB-200 provides a DB-9 (female) Console (serial) port connector. The DB-9 connector (DCE) has pin assignments as follows:

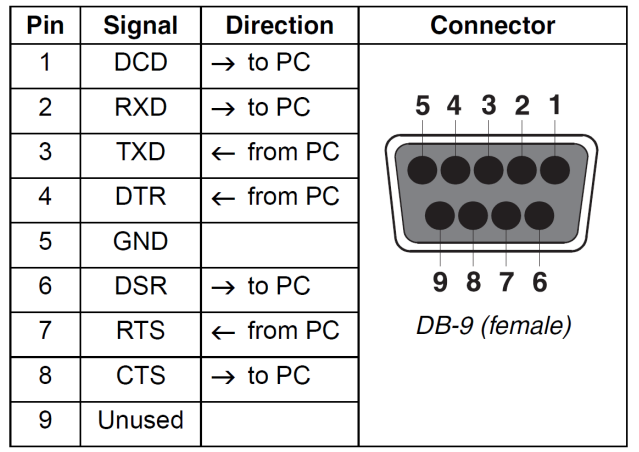

To connect to a computer, use a standard (straight through) serial cable (male-to-female).

## <span id="page-12-1"></span>**Reset button**

Press and quickly release the button to reset the WCB-200. To reset to factory default settings, press and hold the reset button until the status lights flash three times, then release. For more information, see ["Resetting to factory defaults" on page 61.](#page-60-2)

## <span id="page-12-2"></span>**Status lights**

The status lights provide the following information:

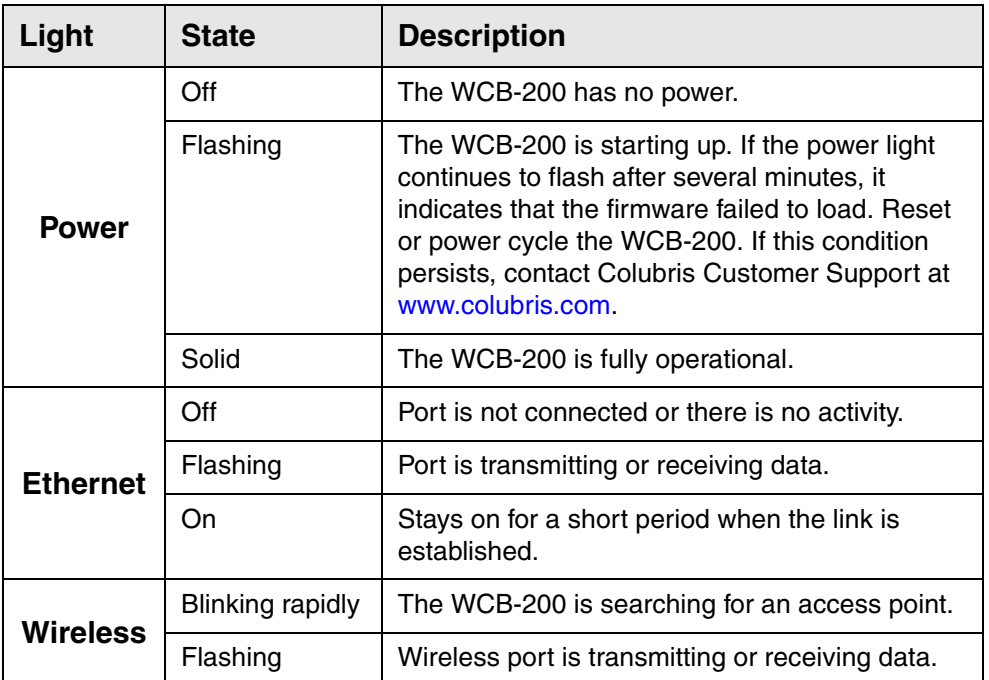

## <span id="page-13-0"></span>**Installation**

**WARNING: SURGE PROTECTION AND GROUNDING: If you plan on connecting an outdoor antenna to the WCB-200 make sure that proper lightning surge protection and grounding precautions are taken according to local electrical code. Failure to do so may result in personal injury, fire, equipment damage, or a voided warranty.**

When mounting the WCB-200 on a wall or ceiling, ensure that the surface to which you attach the WCB-200 and the fasteners you use can support at least .9 kg (2 pounds). Allow extra weight for cables.

If needed, insert the spring clip into one of the screw holes in the mounting bracket as shown to provide a tighter fit.

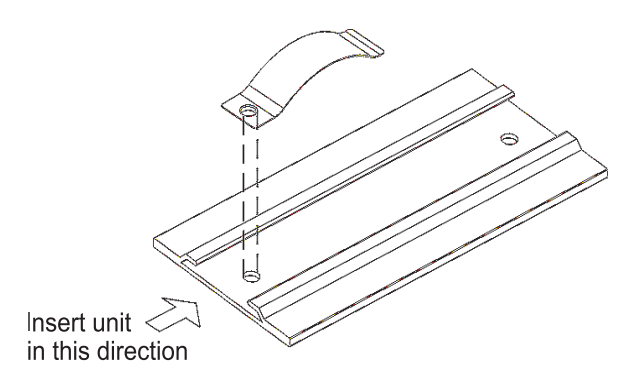

If the WCB-200 is installed inside a plenum, plenum-rated cables and attachment hardware must be used. Only the WCB-200 and appropriate cabling can be located in the plenum.

**Caution: Power supplies and PoE injectors available separately from Colubris Networks cannot be installed inside a plenum.**

<span id="page-14-2"></span><span id="page-14-0"></span>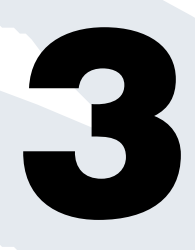

# **Getting started**

<span id="page-14-1"></span>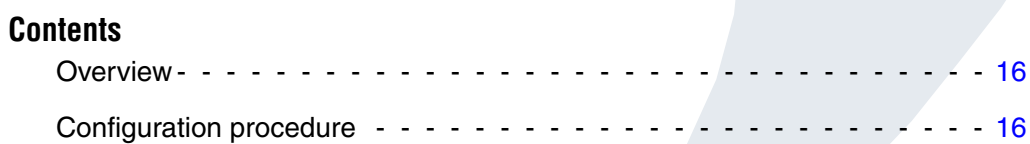

## <span id="page-15-0"></span>**Overview**

This chapter walks you through the steps needed to initially configure the WCB-200.

## <span id="page-15-1"></span>**Configuration procedure**

**Note:** Do not power on Colubris Networks hardware until directed.

**Caution: WIRELESS SECURITY: The WCB-200 ships with all wireless security options disabled. Colubris strongly recommends that once the WCB-200 is installed, you enable a wireless security option to properly safeguard the wireless network from intruders.**

## <span id="page-15-2"></span>**A. Configure your computer**

- **1.** Connect the LAN port on your computer to the port on the WCB-200.
	- **Note:** The WCB-200 supports automatic crossover detection. However, problems can occur when connected to older 10BaseT-only interfaces. Therefore a crossover cable may be needed when connecting to older network interface cards (NICs).
- **2.** Configure your computer to use a static IP address in the range **192.168.1.2** to **192.168.1.254**. The subnet mask of **255.255.255.0** is entered automatically. Set the default gateway to **192.168.1.1,** and DNS server to **192.168.1.1**.

For example, in Windows XP, use **Control Panel > Network Connections > Local Area Connection > Properties > Internet Protocol (TCP/IP) > Properties**.

**3.** Disable any wireless connection.

## <span id="page-15-3"></span>**B. Start the WCB-200**

Connect the power supply or use an 802.3af PoE injector to power on the WCB-200.

#### <span id="page-15-4"></span>**C. Perform these initial login tasks**

- **Note:** The following procedure assumes that you the have a Colubris AP set to factory default accessible to the WCB-200. If you are using a third-party AP, make sure that the parameters match those of the Colubris AP factory default, i.e.: SSID, open no security, etc.
- **1.** In a web browser, open page: **https://192.168.1.1**.
- **2.** You are prompted to accept a security certificate. To continue, proceed as follows: At the security certificate prompt, in Microsoft Internet Explorer 7, select **Continue to this website**; in Firefox, select **OK**.

For information on how you can replace the Secure Sockets Layer (SSL) certificate that ships with the WCB-200 with one of your own, see *"Managing certificates"* in the WCB-200 *Admin Guide*.

- **3.** On the Login page, specify **admin** for **Username** and **Password** and then select **Login**. The WCB-200 management tool home page opens.
- **4.** On the License Agreement page, read and then select **Accept License Agreement**.
- **5.** On the registration page, select **Register Later.** You can register by selecting **Maintenance > Registration**.

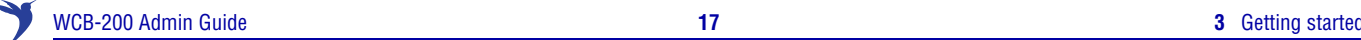

- **6.** If presented with a **Country** prompt, choose the country in which this product will be used and select **Save**.
- **7.** At the password prompt it is recommended that you change the password. Specify the new password and select **Save**. The management tool home page opens. In the illustration below, the **Wireless > Radio** menu and sub-menu have been selected. Key elements of the management tool user interface are defined as follows:

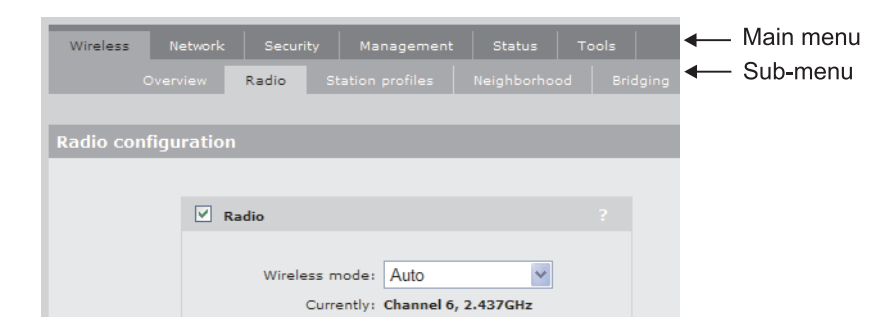

## <span id="page-16-0"></span>**D. Configure the wireless network**

**1.** Select **Wireless > Station Profiles** and click the **Colubris Networks** link. The **Add/Edit Stations profile** page opens.

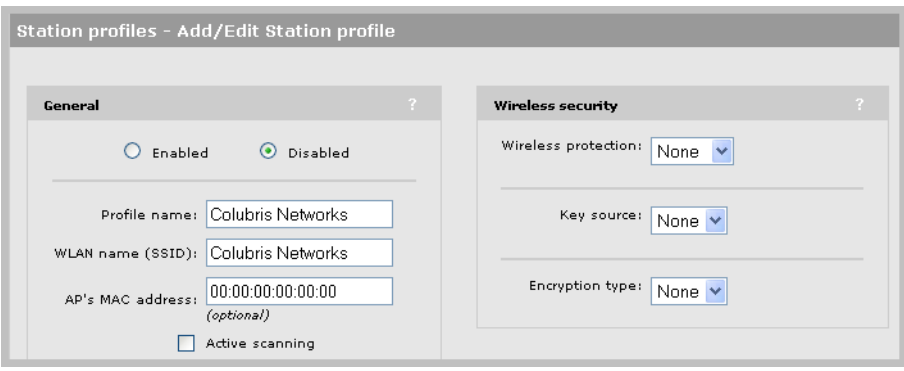

- **2.** Select **General > Enabled**.
- **3.** Change the **WLAN name (SSID)** to match that of the wireless network to which you want to connect.

**Note:** The Profile name is just a friendly name used for display purposes.

**4.** Under **Wireless security,** select the **Authentication type** and **Encryption type** that are required by the wireless network to which you want to connect.

**Note:** If the AP that you are trying to access does not broadcast its SSID, you will have to select **active scanning** for the WCB-200 to connect to the AP.

**5.** Click **Save**. The WCB-200 should automatically establish a connection with the wireless network and is now ready for operation.

By default, the WCB-200 operates as a DHCP client to obtain its IP address from a DHCP server. The network must have a DHCP server. Broadband routers typically include a DHCP server.

**6.** To check the connection to the wireless network, select **Wireless > Overview**. The **Station State** should indicate **Associated**.

**Note:** With DHCP enabled, the IP address of the WCB-200 may change, and you will lose connection to the management tool**.** To reestablish a connection, see *Accessing the WCB* below.

## <span id="page-17-0"></span>**E. Accessing the WCB**

**1.** Configure your computer to obtain an IP address and DNS Server address automatically.

For example, in Windows XP, use **Control Panel > Network Connections > Local Area Connection > Properties > Internet Protocol (TCP/IP) > Properties,** and make sure that both the **Obtain an IP address automatically** and **Obtain a DNS server address automatically** are both checked.

- **2.** Connect your computer to the same network as the WCB-200.
- **3.** Look in the DHCP server log for the Ethernet Base MAC address shown on the WCB-200 label and take note of the corresponding IP address.
- **4.** Relaunch the WCB-200 management tool, this time using: **https://**<IP address discovered in previous step>, to access the WCB-200 management tool.
- **Note:** It is also possible to assign a second, static, IP address to the WCB-200 for ease of access to the management tool later. For information, see ["Management IP address"](#page-22-1)  [on page 23](#page-22-1).

**4**

# <span id="page-18-1"></span><span id="page-18-0"></span>**Working with the WCB-200**

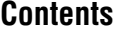

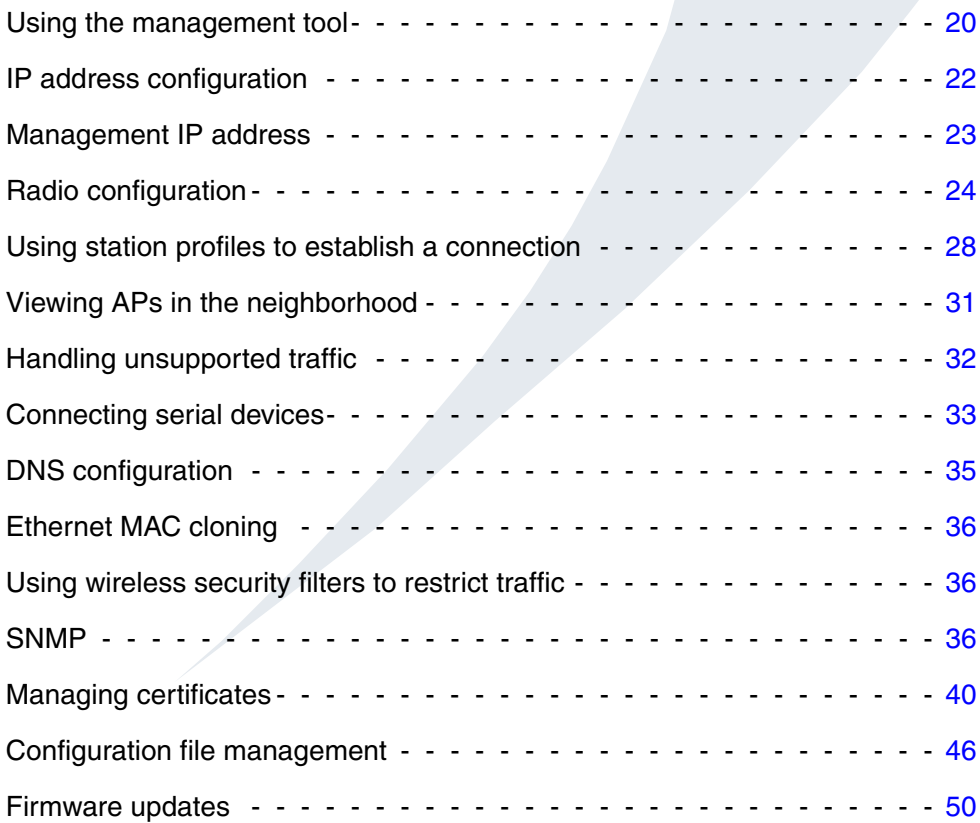

## <span id="page-19-0"></span>**Using the management tool**

The management tool is a web-based interface to the WCB-200 that provides easy access to all configuration and monitoring functions.

The *management station* is the computer that an administrator uses to connect to the management tool**.** To act as a management station, a computer must have at least Internet Explorer 7.0 or Mozilla Firefox 2.0.

## <span id="page-19-1"></span>**Starting the management tool**

To launch the management tool, point your web browser to the IP address of the WCB-200. By default, the address is **192.168.1.1**.

## <span id="page-19-2"></span>**Customizing management tool settings**

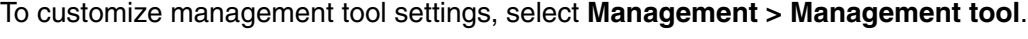

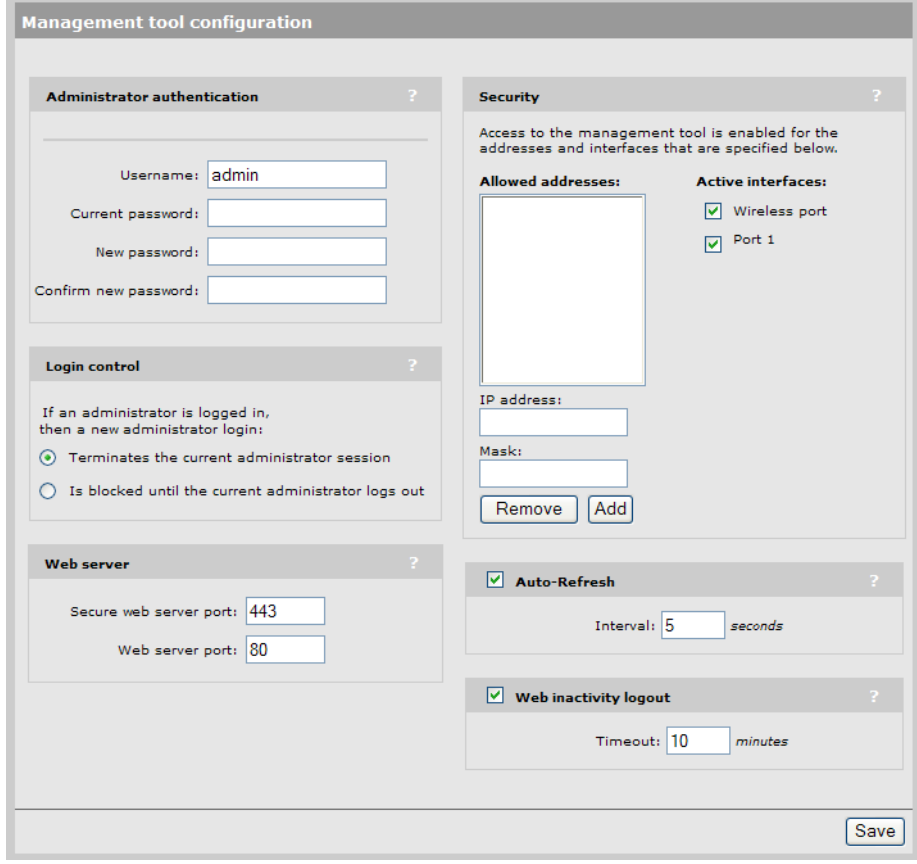

## <span id="page-19-3"></span>**Administrator authentication**

Access to the management tool is protected by a username and password. The factory default setting for both is **admin**. It is recommended that you change both at initial setup, and then regularly thereafter.

**Caution: If you forget the administrator password, the only way to access the management tool is to reset the WCB-200 to factory default settings. For information see ["Resetting to factory defaults" on page 61.](#page-60-2)**

## <span id="page-20-0"></span>**Login control**

To maintain the integrity of the configuration settings, only one administrator can be connected to the management tool at a given time. To prevent the management tool from being locked by an idle administrator, two mechanisms are in place:

- **•** If an administrator's connection to the management tool remains idle for more than ten minutes, the WCB-200 automatically terminates the administrator's session. You can configure this mechanism on the management tool configuration page.
- **•** If a second administrator connects to the management tool and authenticates with the correct username and password, the first administrator's session terminates. You can configure this mechanism on the management tool configuration page.
- **•** If login to the management tool fails five times in a row (bad username and/or password), login privileges are blocked for five minutes. Once five minutes expires, login privileges are once again enabled. However, if the next login attempt fails, privileges are again suspended for five minutes. This cycle continues until a valid login occurs. This option is not configurable.

#### <span id="page-20-1"></span>**Web server**

You can also configure the web server ports from which access to the management tool is permitted.

- **Secure web server port**: Specify a port number for the WCB-200 to use to provide secure HTTPS access to the management tool**.** Default is 443.
- **Web server port**: Specify a port number for the WCB-200 to use to provide standard HTTP access to the management tool**.** These connections are met with a warning, and the browser is redirected to the secure web server port. Default is 80.

## <span id="page-20-2"></span>**Security**

The management tool is protected by the following security features:

- **HTTPS:** Communications between a management station and the WCB-200 is protected using the Secure Hypertext Transport Protocol. Before logging on to the management tool**,** you must accept a security certificate. A default certificate is provided with the service controller. You can replace this certificate with your own. For more information, see ["Managing certificates" on](#page-39-3)  [page 40.](#page-39-3)
- **Port blocking:** You can enable or disable access to the management tool for each of the following:
	- **•** LAN port 1
	- **•** Wireless port
- **Allowed IP address:** You can configure a list of subnets from which access to the management tool is permitted.
- **Note:** These security settings also apply when SSH is used to access the command line interface.

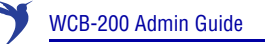

#### <span id="page-21-0"></span>**Auto-refresh**

This option controls how often the WCB-200 updates the information in group boxes that show the auto-refresh icon in their title bar. Under **Interval,** specify the number of seconds between refreshes.

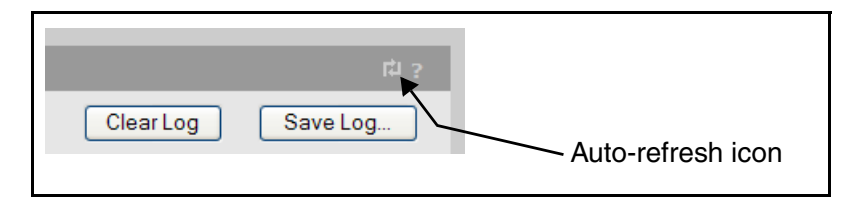

### <span id="page-21-1"></span>**Web inactivity logout**

When this option is enabled, an administrator will automatically be logged out if their session is idle for the specified number of minutes.

## <span id="page-21-2"></span>**IP address configuration**

The WCB-200 is a wireless bridge, which means that port 1 and the wireless port share the same IP address.

By default, the WCB-200 is configured as a DHCP client on the port 1. If no DHCP server is found at startup, the WCB-200 assigns the address 192.168.1.1 to port 1 and the wireless port.

The WCB-200 provides MAC address translation to all devices connected to port 1 as their traffic is forwarded across the wireless bridge. This enables up to 20 Ethernet devices to share the wireless link, yet at the same time have their own unique IP addresses.

Addressing settings are configured using the bridge port (which is a logical port). To verify and possibly adjust bridge port configuration, do the following:

**1.** Select **Network > Ports.**

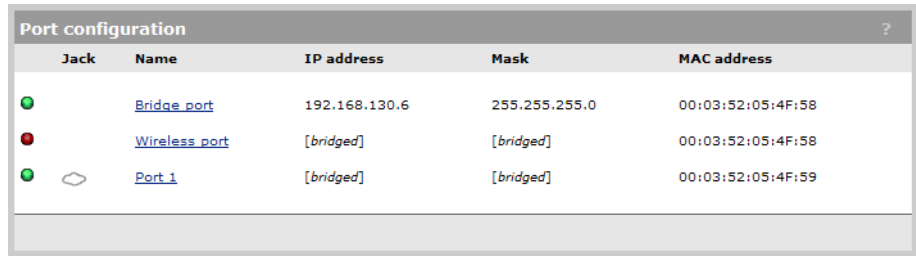

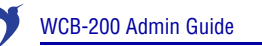

**2.** Click **Bridge port** in the table.

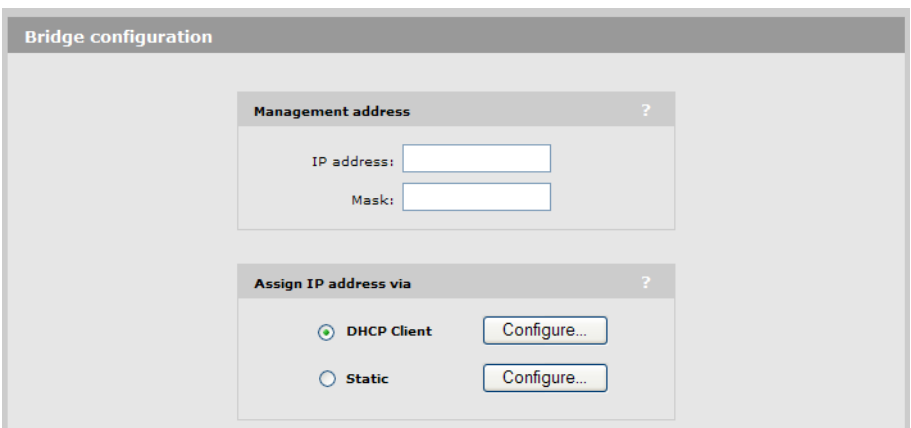

- **3.** Under **Assign IP address via,** select the option you want to use. and click **Configure**.
- **4.** Define addressing settings are required.

## <span id="page-22-1"></span><span id="page-22-0"></span>**Management IP address**

The WCB-200 lets you assign a second, static, IP address to port 1. This provides easy access to the management tool when using a DHCP server.

**Note:** This address must not be on the same subnet as the address already assigned to port 1.

To assign a static IP address to the WCB-200:

**1.** Select **Network > Ports.**

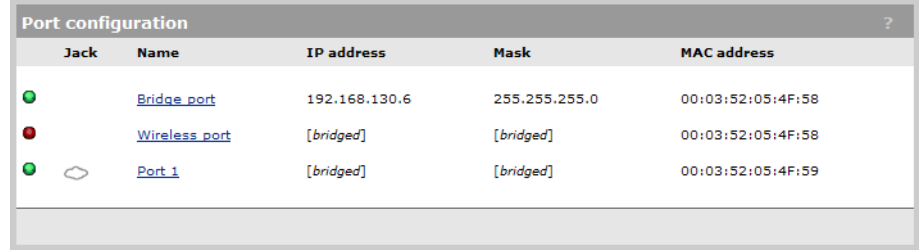

**2.** Click **Bridge port** in the table.

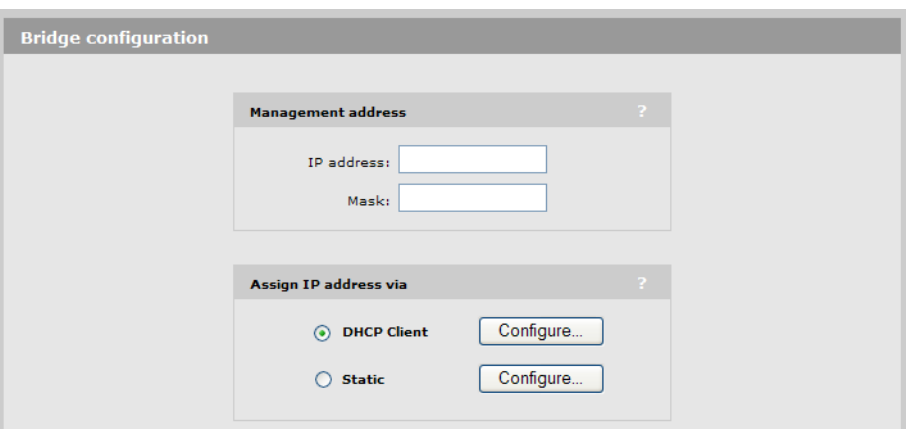

- **3.** In the **Bridge configuration** page, enter a new IP address for the WCB-200 and select **Static**.
- **4.** Select **Save**.

## <span id="page-23-0"></span>**Radio configuration**

The WCB-200's wireless radio is an RF direct sequence spread spectrum (DSSS) device that operates in the Industrial, Scientific, Medical (ISM) frequency spectrum. It provides the link between the WCB-200 and a wireless access point.

## <span id="page-23-1"></span>**Wireless range**

At high power the WCB-200 can communicate with access points within a wireless cell that has a diameter of up to 300 feet (100 meters).

The following factors can affect wireless coverage:

**•** Radio power: More radio power means better signal quality and the ability to create bigger wireless cells. However, cell size should generally not exceed the range of transmission supported by client stations. If it does, client stations are able to receive signals from the access point, but they are not able to reply, rendering the connection useless.

Governmental regulations in different parts of the world determine the maximum power output of the WCB-200's radio.

- **•** Antenna configuration: Antennas play a large role in determining the shape of the wireless cell and transmission distance. Consult the specifications for the antennas you are using to determine how they affect wireless coverage.
- **•** Interference: Interference is caused by other access points or devices that operate in the same 2.4 Ghz frequency band as the WCB-200—such as cordless phones or microwaves. Such interference can substantially affect throughput.
- **•** Physical characteristics of the location: Radio waves cannot penetrate metal: instead, they are reflected. This means that the WCB-200 is able to transmit through wood or plaster walls and closed windows. However, the steel reinforcing found in concrete walls and floors may block transmissions or reduce signal quality. To maximize the range of the wireless cell, the WCB-200 is best installed in an open area with as few obstructions as possible.

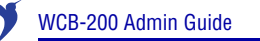

## <span id="page-24-0"></span>**Configuration**

To define configuration settings for the radio, select **Wireless > Radio**. This opens the Radio configuration page:

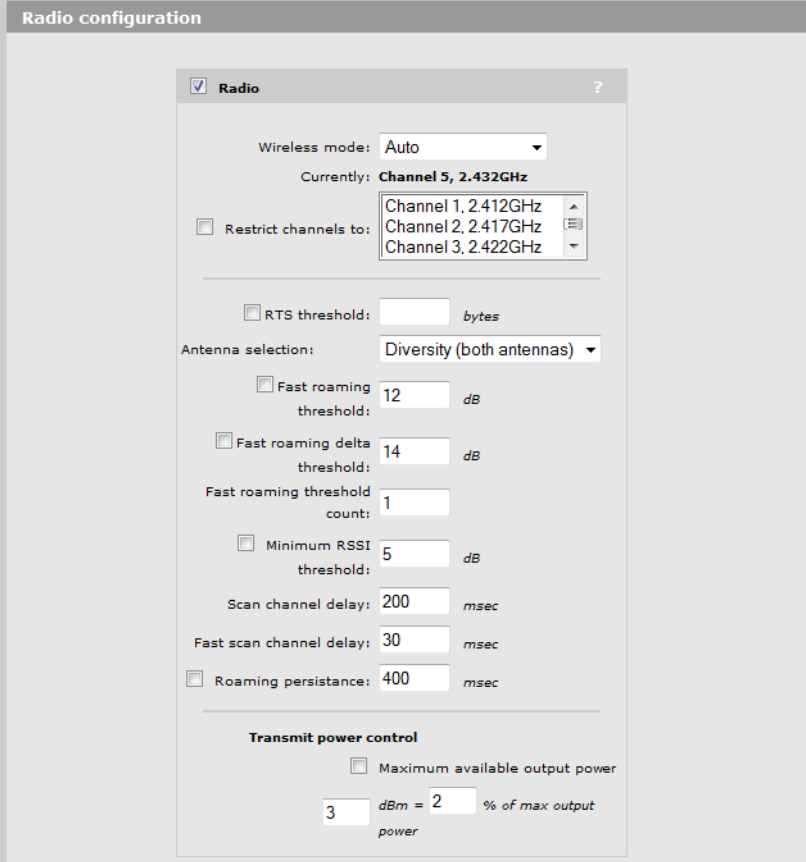

#### **Wireless mode**

Select the transmission speed and frequency band. The permitted frequencies and channels are determined by the country of operation, and may include:

- **•** Auto: The WCB-200 automatically selects the correct frequency band (a, b, g) depending on the AP it is connecting to.
- **•** 802.11b: up to 11 Mbps in the 2.4 GHz frequency band.
- **•** 802.11b + 802.11g: up to 11 and 54 Mbps in the 2.4 GHz frequency band.
- **•** 802.11g: up to 54 Mbps in the 2.4 GHz frequency band.
- **•** 802.11a: up to 54 Mbps in the 5 GHz frequency band.

#### **Restrict channels to**

Select the channels that the WCB-200 will scan. By limiting the channels that are scanned, the speed at which the WCB-200 switches to a new AP can be increased.

To select more than one channel, hold down the CTRL key as you click the channel names.

#### **RTS threshold**

Use this parameter to control collisions on the link that can reduce throughput. If the **Status > Wireless** page shows increasing values for Tx multiple retry frames or Tx single retry frames, you should adjust this value until the errors clear up. Start with a value of 1024 and then decrease to 512 until errors are reduced or eliminated. Note that using a small value for RTS threshold can affect throughput. Range: 128 to 1540.

If a packet is larger than the threshold, the WCB-200 will hold it and issue a request to send (RTS) message to the client station. Only when the client station replies with a clear to send (CTS) message will the WCB-200 send the packet. Packets smaller than the threshold are transmitted without this handshake.

#### **Antenna selection**

Select the antenna on which the radio will transmit and receive.

If a single antenna is used, it can be connected to either Main or Aux.

- **Diversity:** In this mode both antennas are used to transmit and receive. The WCB-200 supports both transmit and receive diversity.
	- **•** Transmit diversity: For a given connection, the WCB-200 always transmits on the antenna it receives. If transmission fails, the WCB-200 automatically switches antennas and retries.
	- **•** Receive diversity: In 802.11b, the WCB-200 does selection diversity, which means selecting the antenna for receive based on the SNR calculated while receiving the preamble, on a per frame basis.

For 802.11a and 802.11g, including mixed 802.11b and 802.11g, the receiver switches antennas when the signal quality goes below a certain threshold.

- **Main antenna:** Select this option to use the Main antenna to transmit and receive.
- **Auxiliary antenna:** Select this option to use the Auxiliary antenna to transmit and receive.

#### **Fast roaming threshold Fast roaming delta threshold**

(These two options function in a similar manner. The only difference is how they determine when roaming will occur.)

Fast roaming enables the WCB-200 to quickly switch between two APs with the same SSID operating on the same channel (frequency) without a degradation in wireless service. Without fast roaming, the WCB-200 may take as much as 5 seconds to determine that the AP it is connected to is no longer available or out of range. Once this occurs, the WCB-200 scans for a new connection according to the settings on the **Wireless > Station** profiles page.

When fast roaming is enabled, the WCB-200 continuously monitors the SNR (signal to noise ratio) of all wireless beacons with the same SSID and frequency as that of the current connection to determine if it should roam to a new AP. This decision is made as follows:

**• Fast roaming threshold:** The WCB-200 will only switch to a new AP if the SNR of the new AP is greater than the setting for Fast roaming threshold (for the number of beacons specified for Fast roaming threshold count) and the SNR of the current AP is less than the Fast roaming threshold. For example, if set to 10, then the WCB-200 will only switch to a new AP if its SNR is greater than 10 dB and the AP it is currently connected to has an SNR less than 10 dB. Once switched, Roaming persistence (if enabled) will take effect.

**• Fast roaming delta threshold:** If the difference in SNR between the current and new AP is greater than the Fast roaming delta threshold (for the number of beacons specified for Fast roaming threshold count), then the WCB-200 automatically switches over to the new AP. Once switched, Roaming persistence (if enabled) will take effect.

If both options are enabled at the same time, whichever option is triggered first takes precedence.

- **Note:** If 802.1x/ WPA/WPA2 is enabled, this can add an unpredictable delay based on network topology. For example, if a RADIUS server is being used for authentication as opposed to preshared keys.
- **Note:** SNR is expressed in decibels (dB). The higher the number the stronger the signal.

#### **Fast roaming threshold count**

Sets the number of contiguous beacons that must be received satisfying the Fast roaming threshold for the WCB-200 to switch over to a new AP.

#### **Minimum RSSI threshold**

Use this parameter to speed up roaming between two APs with the same SSID and operating on different channels (frequencies)

When the value of RSSI (Received Signal Strength Indication) falls below the set threshold, the WCB-200:

- **•** Disassociates from the current AP (it does not wait until the connection is lost).
- **•** Performs a wireless scan.
- **•** Selects a new AP to connect to.

**Note:** RSSI is expressed in decibels (dB). The higher the number the stronger the signal.

#### **Scan channel delay**

(Only applies when connecting using a station profile for which active scanning is disabled)

Sets the length of time (in milliseconds) that the WCB-200 will scan a channel. By default, this is set to 200 milliseconds which is double the value of the standard beacon interval (100 milliseconds) used by most APs.

#### **Fast scan channel delay**

(Only applies when connecting using an active station profile)

Sets the length of time (in milliseconds) that the WCB-200 will scan a channel. By default, this is set to 30 milliseconds which is much less than the value of the standard beacon interval (100 milliseconds) used by most APs.

#### **Roaming persistence**

Sets the amount of time (in milliseconds) that the WCB-200 waits before it uses any of the following roaming features: fast roaming threshold, fast roaming delta threshold, or minimum RSSI threshold.

#### **Transmit power control**

Sets the transmission power of the wireless radio. You can specify transmission power by selecting a percentage of the maximum available power. The maximum supported power setting varies according to the radio that is installed.

The actual transmit power used may be less than the value specified. The WCB-200 determines the power to be used based on the settings you make for regulatory domain and wireless mode.

## <span id="page-27-0"></span>**Using station profiles to establish a connection**

A station profile contains the configuration settings that the WCB-200 uses to establish a wireless connection with an access point. The WCB-200 supports multiple station profiles, enabling it to automatically connect with different wireless networks.

Station profiles are defined on the **Wireless > Station profiles** page. Initially, this page contains the default profile named **Colubris Networks**.

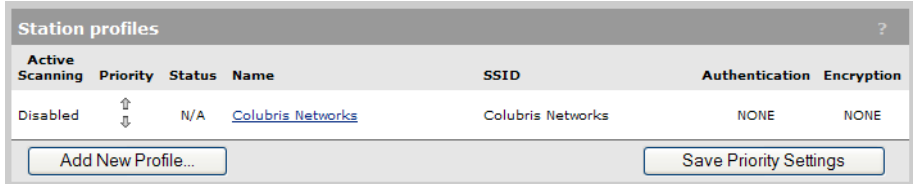

The profile list is split into two sections according to the setting of the **Active Scanning** option. Station profiles that have the Active Scanning option enabled have priority over profiles that do not have this option enabled.

Each profile contains the definitions for a wireless connection. When the WCB-200 attempts to establish a wireless link, it uses the profile definitions as follows:

- **1.** Profiles with Active scanning enabled are checked in the order that they are listed from top to bottom. (Profiles with a status of "N/A" are skipped.)
- **2.** Profiles with Active scanning disabled are checked in the order that they are listed from top to bottom. (Profiles with a status of "N/A" are skipped.)

In the following example, profiles are checked in the following order: Office-1, Office-2, and Office-3 followed by CN330, Office-4, and Colubris Networks.

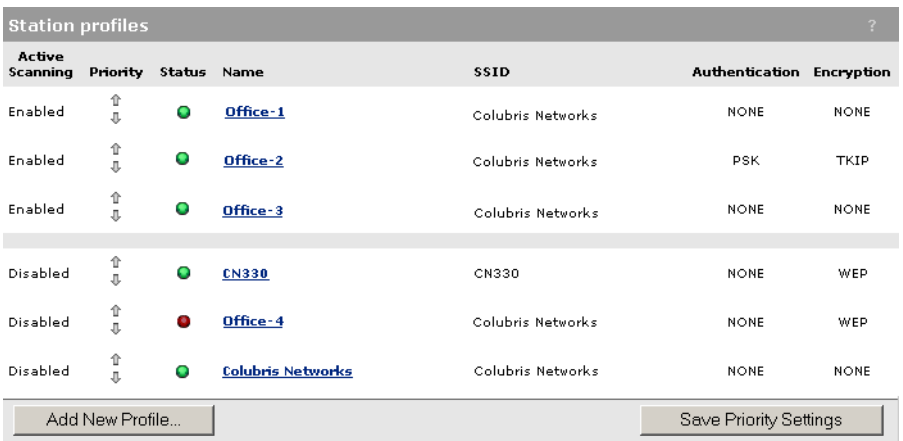

If multiple profiles are defined in the list, you change profile priority by clicking the up/down arrows in the **Priority** column.

## <span id="page-27-1"></span>**Adding or editing a profile**

On the Station profiles page, do the following:

- **•** To add a new profile, click **Add New Profile.**
- **•** To edit a profile, click its name in the list.

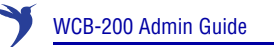

In either case, the Station profiles - Add/Edit Station profile page opens.

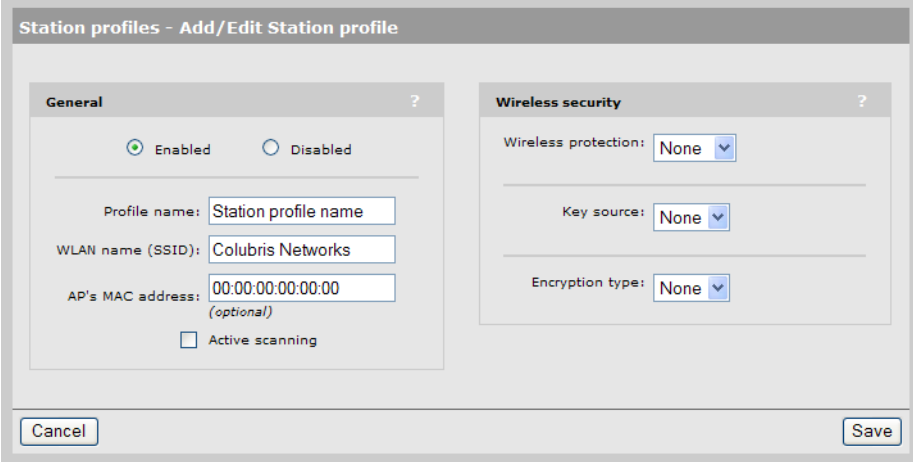

Configure parameter settings as follows:

#### <span id="page-28-0"></span>**General**

#### **Profile name**

Specify a name to uniquely identify the profile.

#### **WLAN name (SSID)**

Specify the SSID of the wireless network that this profile will connect with.

#### **AP's MAC address**

Specify the MAC address of the AP (BSSID) with which this profile will connect.

#### **Active scanning**

In active scanning mode, the WCB-200 sends out *probe request* frames in an attempt to solicit responses from APs that are within range. This enables the WCB-200 to establish a connection with an AP that does not broadcast an SSID.

Some countries prohibit active scanning on some channels. In these countries, probe requests are not sent on prohibited channels.

When this option is enabled, this profile takes priority over profiles without active scanning. The WCB-200 attempts to connect with active profiles first before trying other profiles in the list.

#### <span id="page-28-1"></span>**Wireless security**

#### **Wireless protection**

The WCB-200 supports several authentication and encryption options for protection of wireless transmissions. To make use of these options, the remote AP to which the WCB-200 connects must be configured appropriately.

**Note:** Options that need support from a RADIUS server require that the connection to the RADIUS server is configured on the remote AP and not on the WCB-200.

The following wireless protection options are available:

**• None:** No authentication.

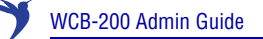

- **802.1x:** This option enables support for 802.1x with or without WEP. Must be used with a RADIUS server.
- **WPA:** This option enables support for WPA with TKIP, supporting either a RADIUS server or a pre-shared key (PSK).
- **WPA2:** This option enables support for WPA2 with AES/CCMP, supporting either a RADIUS server or a pre-shared key (PSK).

#### <span id="page-29-0"></span>**Key source**

#### **PSK**

Only available if Wireless protection is set to WPA or WPA2.

**•** Key: The WCB-200 uses the key you specify in the Key field to generate the TKIP or AES/CCMP keys that encrypt the wireless data stream. Since this is a static key, it is not as secure as the RADIUS option. Specify a key that is between 8 and 63 alphanumeric characters in length. It is recommended that the preshared key be at least 20 characters long, and be a mix of letters and numbers. The double quote character (") should not be used.

#### **RADIUS**

The WCB-200 obtains the Microsoft Point-to-Point Encryption (MPPE) keys from a RADIUS server (via the remote AP). This is a dynamic key that changes each time the WCB-200 logs in and is authenticated by the AP. The MPPE key is used to generate the WEP, TKIP or AES/CCMP keys that encrypt the wireless data stream.

- **EAP method:** Select the Extensible Authentication Protocol (EAP) authentication method the WCB-200 will use when connecting to the AP.
	- **•** PEAP version 0 / PEAP version 1: These two options have the same configuration settings. PEAP version 0 only supports MS-CHAP V2 as the inner EAP protocol. PEAP version 1 only supports EAP-GTC (generic token card) as an inner EAP protocol. Both require the use of a RADIUS server by the remote AP.
		- **•** Username: Specify the username assigned to the WCB-200 on the remote AP's RADIUS server.
		- **•** Password: Specify the password assigned to the WCB-200 on the remote AP's RADIUS server.
		- **•** Anonymous: Specify the outer authentication username for the TLS tunnel.
	- **TLS:** Requires that a TLS certificate is installed on the WCB-200 and that the remote AP provides support for authentication via a RADIUS server.
		- **•** TLS identity: Specify the name that was used when creating the TLS certificate.
		- **•** TLS certificate: Select the Transport Layer Security certificate to send to the AP for authentication. (The certificate must first be installed on the **Security > 802.1X certificates** page before you can select it.)
	- **TTLS:** This option requires that the remote AP provides support for authentication via a RADIUS server. Only supports MS-CHAP V2 as the inner EAP protocol.
		- **•** Username: Specify the username assigned to the WCB-200 on the remote AP's RADIUS server.

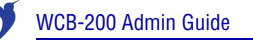

- **•** Password: Specify the password assigned to the WCB-200 on the remote AP's RADIUS server.
- **Anonymous:** Specify the outer authentication username for the TLS tunnel.
- **FAST:** EAP-FAST uses an encrypted tunnel to distribute preshared keys.
	- **•** Username: Specify the username assigned to the WCB-200 on the remote AP's RADIUS server.
	- **•** Password: Specify the password assigned to the WCB-200 on the remote AP's RADIUS server.
	- **•** Anonymous: Specify the outer authentication username for the TLS tunnel.
- **Validate server certificate:** Enable this checkbox to validate the RADIUS server's certificate before establishing the connection. Used for TLS, TTLS, and PEAP. Requires that an **802.1X Trusted CA certificate** is installed on the **Security > 802.1X certificates** page.

#### <span id="page-30-0"></span>**Encryption type**

#### **WEP**

Uses Wired Equivalent Privacy to secure traffic on the wireless link.

#### **TKIP**

Uses Temporal Key Integrity Protocol encryption to secure traffic on the wireless link.

#### **AES**

Advanced Encryption Standard is used by the U.S. Government and defined by the National Institute of Standards and Technology (NIST). This is the most secure method to secure traffic on the wireless link. It uses AES with CCMP encryption.

## <span id="page-30-1"></span>**Viewing APs in the neighborhood**

The **Wireless > Neighborhood** page provides a list of all APs that are operating nearby.

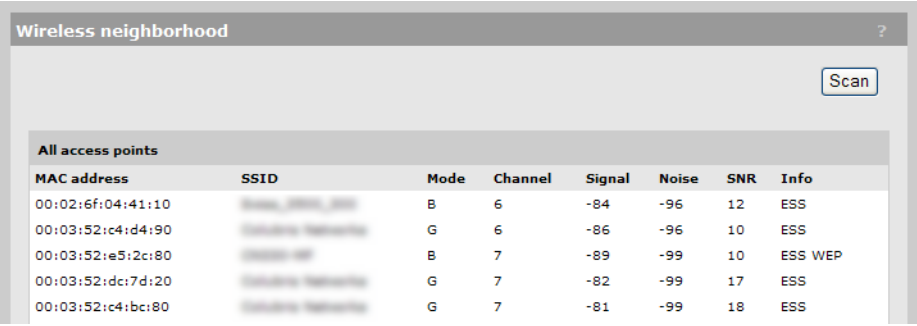

Click **Scan** to refresh the list.

## <span id="page-30-2"></span>**Field descriptions**

- **MAC address:** MAC address of the AP.
- **SSID:** SSID assigned to the AP.
- **Mode:** Indicates the operating mode of the AP: A, B, or G.
- **Channel:** Channel the AP is operating on.
- **Signal:** Signal strength.
- **Noise:** Amount of noise.
- **SNR:** Signal to noise ratio.
- **Info:** Additional information about the AP, such as:
	- **WEP:** Some type of security (like WEP) is enabled on the AP.
	- **ESS:** Operating in AP mode. Also lists security being used if enabled (WEP, WPA).
	- **IBSS:** Operating in Ad-Hoc mode.

## <span id="page-31-0"></span>**Handling unsupported traffic**

The WCB-200 only sends and receives IPv4 traffic on the wireless connection. By default, all other traffic is discarded.

If required, all unsupported traffic can be forwarded to a network device connected to port 1 as follows:

**1.** Select **Wireless > Bridging**. The Wireless bridging page opens.

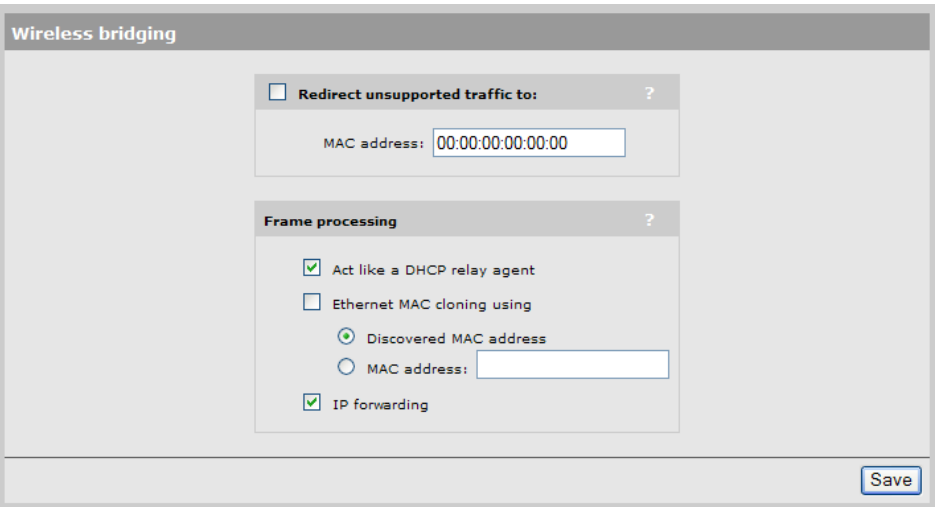

- **2.** Enable the **Redirect unsupported traffic to** option.
- **3.** Specify the **MAC address** of the network station to which you want to forward traffic. The device must be connected to port 1.
- **4.** Click **Save**.

**Note:** The WCB-200 never forwards 802.1X frames to the LAN port. 802.1X traffic is always handled by the WCB-200 in its negotiation with the access point.

## <span id="page-32-0"></span>**Connecting serial devices**

The Serial over TCP feature enables traffic from a local serial device to be sent to a remote site using the Transmission Control Protocol. For example:

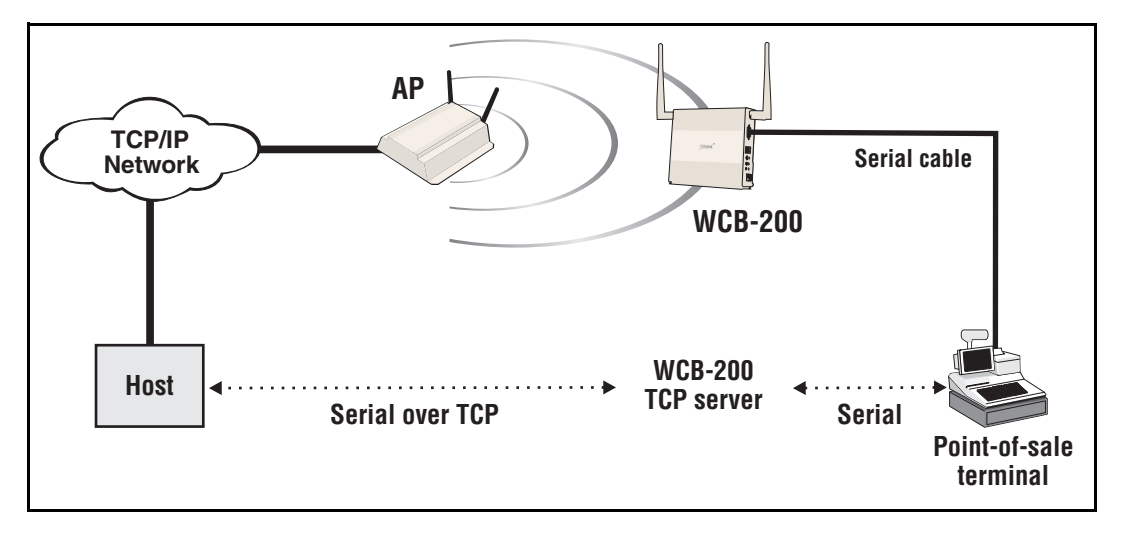

This scenario shows serial traffic from a point-of-sale terminal being forwarded to a remote host via a TCP/IP network. In this scenario:

- **•** A serial device is connected to the serial port on the WCB-200.
- **•** The WCB-200 packs and unpacks the serial traffic in TCP packets for exchange with a remote device by way of the wireless bridge.
- **•** The WCB-200 acts as a TCP server/client. This means that to initiate the connection between the local and remote serial devices, the remote device must act as a TCP client and establish a session with the WCB-200. The port number used for this connection is configurable.

## <span id="page-32-1"></span>**Configuring serial over TCP**

Select **Network > TCP Serial.** The **TCP over serial configuration** page opens.

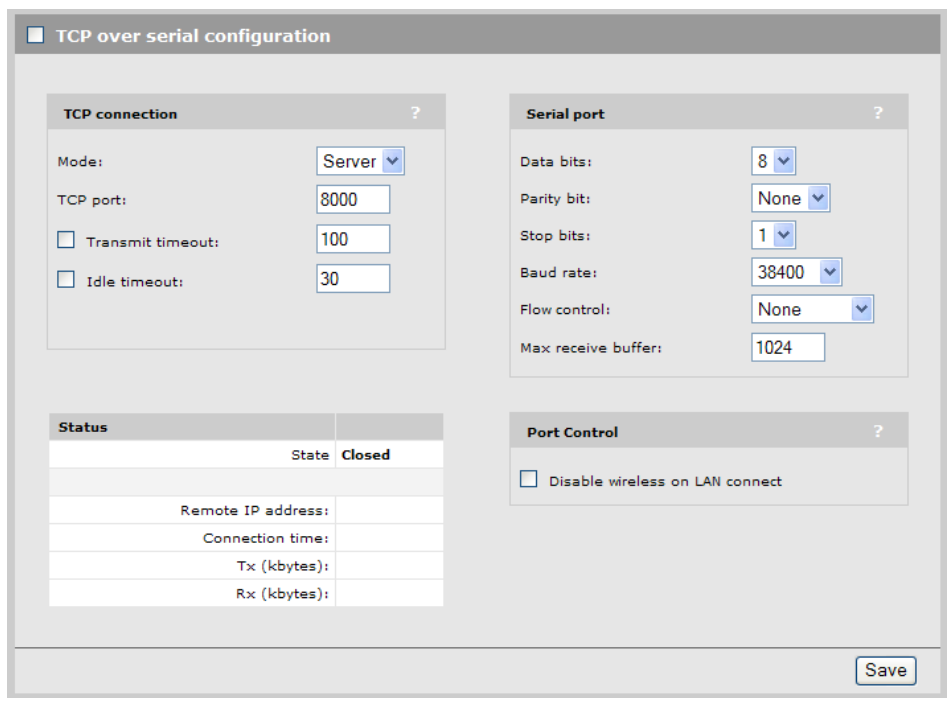

Enable the **TCP over serial configuration** option and configure parameters as follows:

## <span id="page-33-0"></span>**TCP connection**

#### **Mode**

Two modes are supported: client and server.

- **•** Client: The WCB-200 acts as a TCP client and initiates a connection on the wireless bridge to the specified Remote IP address using the specified TCP port.
- **•** Server: The WCB-200 acts as a TCP server/client and will listen for an incoming connection from a TCP client on the specified TCP port. The incoming connection must come via the wireless bridge.

**Note:** Only one TCP connection is supported.

#### **Remote IP address**

IP address of the remote device the WCB-200 will attempt to connect to when operating in Client mode.

#### **TCP port**

Sets the TCP port number that the WCB-200 will use.

#### **Transmit timeout**

Specifies the length of time, in milliseconds, that traffic on the serial port will be buffered.

#### **Idle timeout**

Sets the amount of time, in seconds, that the TCP connection can remain idle before it is disconnected by the WCB-200.

## <span id="page-33-1"></span>**Serial port**

Use these parameters to configure the serial port on the WCB-200 to match the settings of your terminal emulation software.

**Data bits**  Number of data bits.

**Parity bit**  Sets the parity.

**Stop bits**  Number of stop bits.

**Baud rate**  Baud rate in bps.

#### **Flow control**

- **None:** Flow Control is done end-to-end by the remote TCP client and the local serial device.
- **XON/XOFF:** Flow control is performed locally using XON/XOFF. In this case, the remote TCP client must also support Local Flow Control.

#### **Max receive buffer**

Receive buffer size in bytes. If the buffer becomes full, data is discarded until space can be freed up.

## <span id="page-34-0"></span>**Port control**

#### **Disable wireless on LAN connect**

(This feature is available only when a device is connected to the WCB-200 via the serial port, and should only be used when port 1 and the wireless port connect the WCB-200 to the same network.)

Specifies whether the WCB-200 will forward traffic using port 1 instead of using the wireless port. It works as follows:

- **•** When port 1 is connected to an Ethernet network, the WCB-200 drops the wireless connection and sends all traffic via port 1.
- **•** When port 1 is disconnected from the Ethernet network, the WCB-200 attempts to re-establish the wireless connection via the appropriate station profile. Traffic is then sent on the wireless port.

#### <span id="page-34-1"></span>**Status**

Provides an overview of the connection.

## <span id="page-34-2"></span>**DNS configuration**

When the WCB-200 is configured to use the DHCP client, the WCB-200 uses the DNS name returned by the server. You can override this with static settings if required on the **Network > DNS** page.

This page also provides access to advanced DNS functions

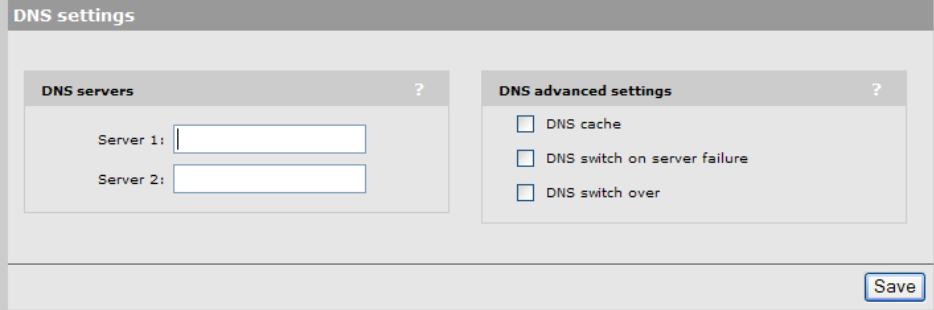

#### <span id="page-34-3"></span>**DNS servers**

#### **Server 1**

Specify the IP address of the first DNS server that the WCB-200 will use.

#### **Server 2**

Specify the IP address of the second DNS server that the WCB-200 will use.

#### <span id="page-34-4"></span>**DNS advanced settings**

#### **DNS cache**

Enables the DNS cache. Once a host name has been successfully resolved to an IP address by a remote DNS server, it is stored in the cache. This speeds up network performance, as the remote DNS server now does not have to be queried for subsequent requests for this host.

The entry stays in the cache until:

- **•** an error occurs when connecting to the remote host
- **•** the time to live (TTL) of the DNS request expires
- **•** the WCB-200 is restarted.

#### **DNS switch on server failure**

This setting controls how the WCB-200 switches between the primary and secondary DNS servers.

- **•** When enabled, the WCB-200 switches servers if the current server replies with a DNS server failure message.
- **•** When disabled, the WCB-200 switches servers if the current does not reply to a DNS request.

#### **DNS switch over**

This setting controls how the WCB-200 switches back to the primary DNS server after it has switched to the secondary DNS server because the primary was unavailable.

- **•** When enabled, the WCB-200 switches back to the primary server after it becomes available again.
- **•** When disabled, the WCB-200 switches back to the primary server only if the secondary server becomes unavailable.

The next two options enable easy logout from the public access network. Users can logout by pointing their browsers to a host name or IP address.

## <span id="page-35-0"></span>**Ethernet MAC cloning**

Enable this option to change the MAC address assigned to the wireless port.

**Note:** Only one wired device can be connected to the WCB-200 when this feature is enabled.

Two options are available

**• Discovered MAC address:** When this option is selected, as soon as the WCB-200 detects a wired device it re-associates with the current station profile using the wired device's MAC address.

Because the WCB-200 clones the MAC address of the wired device and assigns it to the wireless port, it enables remote devices to access the wired device by its MAC address, which is useful for tracking, security, or management tasks.

**• MAC address:** When this option is selected, the WCB-200 re-associates with the current station profile using the specified MAC address.

#### **Limitations**

A limitation of this feature is that once the cloned MAC address is used to establish the wireless connection, the WCB-200 itself no longer has access to the wireless network, and is also not accessible through the wireless connection. This means that the following features will not work:

**•** Firmware updates

- **•** Config file backup and restore
- **•** TCP serial feature
- **•** System time with a time server
- **•** DHCP client cannot obtain an IP address via the wireless port.
- **•** A management IP address (if assigned) is not reachable through the wireless port.
- **Note:** Management of the WCB-200 cannot occur through the wireless port but is still possible through port 1.

Configure Ethernet MAC cloning as follows:

**1.** Select **Wireless > Bridging**. The Wireless bridging page opens.

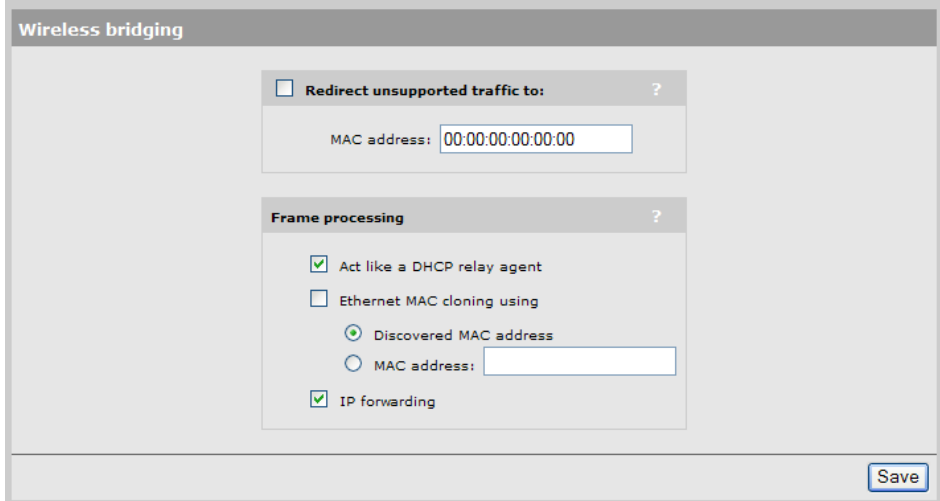

- **2.** Enable the **Ethernet MAC cloning using** option.
- **3.** Select the appropriate MAC address option.
- **4.** Click **Save**.

## <span id="page-36-0"></span>**Act like a DHCP relay agent**

Certain DHCP servers respond to DHCP requests using the MAC address of the requesting station. This can cause DHCP requests from client stations connected to the WCB-200 to be discarded by the AP that the WCB-200 is associated with since the MAC addresses of these client stations are not known to the AP.

To resolve the problem, enable this option. The WCB-200 will then modify all DHCP requests so that they appear to come from a DHCP relay agent.

- **Note:** When this option is enabled the AP to which the WCB-200 is associated must support multiple relays.
- **Note:** When this option is disabled, the WCB-200 modifies all DHCP requests by setting the broadcast flag to ON.

## <span id="page-37-0"></span>**IP forwarding**

Ethernet devices do not send any IP packets at start up will have no entry in the WCB-200's wireless to MAC translation table. As a result, the WCB-200 will not be able to route incoming traffic on the wireless port to these devices.

When this option is enabled, the WCB-200 sends an ARP request on port 1 whenever a packet with unknown destination IP address is received. After receiving an ARP response, the WCB-200 is able to send the packet to the intended target device.

**Note:** This option is enabled by default, and is automatically activated when upgrading from a previous release.

## <span id="page-37-1"></span>**Using wireless security filters to restrict traffic**

The WCB-200 features an intelligent bridge that can apply security filters to safeguard the flow of wireless traffic. You can use filters to limit both incoming and outgoing traffic.

Configure security filters as follows:

**1.** Select **Security > Filters**. The Filters page opens.

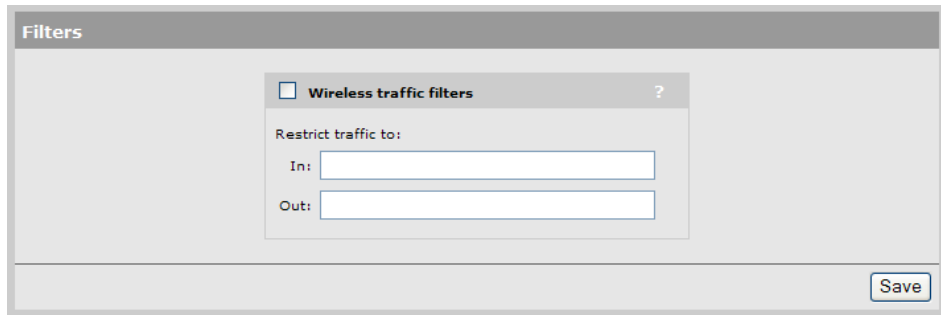

- **2.** Enable the **Wireless traffic filters** option.
- **3.** Specify a filter for **In** and/or **Out.** Define the filters using standard pcap syntax with the addition of a few Colubris-specific placeholders. Use the following placeholders to refer to specific MAC addresses.
	- **•** %b MAC address of the bridge
	- **•** %g MAC address of the default gateway assigned to the WCB-200
	- **•** %w MAC address of wireless port

These placeholders are expanded by the WCB-200 when the filter is activated. Once expanded, the filter must respect the pcap syntax.

The pcap syntax is documented in the tcpdump man page at:

http://www.tcpdump.org/tcpdump\_man.html

**4.** Click **Save**.

## <span id="page-38-0"></span>**SNMP**

The WCB-200 supports both industry standard and Colubris-specific SNMP MIBs. For complete information on supported MIBs, see the *Colubris Networks MIB Reference Guide*.

## <span id="page-38-1"></span>**Configuring SNMP settings**

Select **Management > SNMP** to open the **SNMP configuration** page. This page enables you to configure SNMP attributes, agents, traps, and security.

<span id="page-38-2"></span>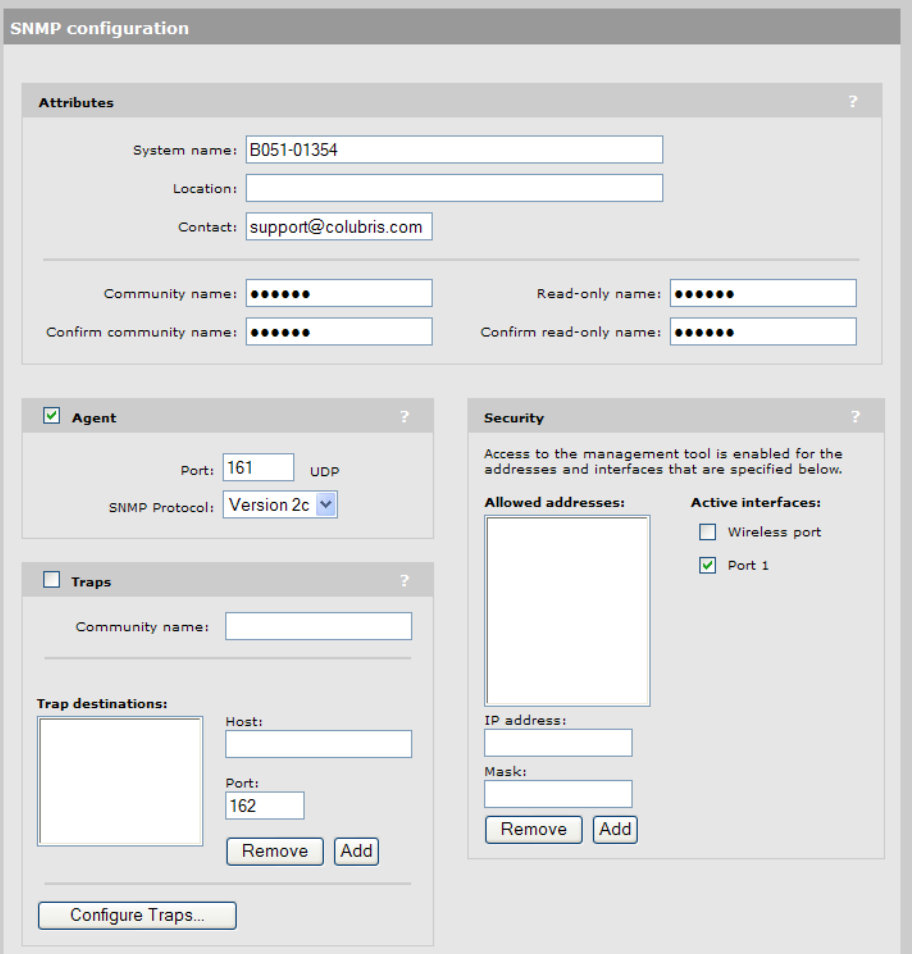

#### <span id="page-38-3"></span>**Attributes**

- **System name**: Specify a name to identify the WCB-200. Default is the WCB-200 serial number.
- **Location**: Specify a descriptive name for the location where the WCB-200 is installed.
- **Contact**: Specify information about a contact person for the WCB-200.
- **Community name**: Specify the password that controls read/write access to SNMP information. A network management program must supply this password when attempting to **set** or **get** SNMP information from the WCB-200. By default, this is set to **private.**
- **Confirm community name**: Reenter the **Community name.**
- **Read-only name**: Specify the password that controls read-only access to the SNMP information. A network management program must supply this password when attempting to **get** SNMP information from the WCB-200. By default the **Read-only name** is **public.**
- **Confirm read-only name**: Reenter the **Read-only name.**

## <span id="page-39-0"></span>**Agent**

The SNMP agent is active by default. If you disable the agent the WCB-200 will not respond to SNMP requests.

- **Port:** UDP port and protocol the WCB-200 uses to respond to SNMP requests. Default port is 161.
- **SNMP Protocol:** SNMP version supported. Default is **Version 2c** which also supports requests from agents using version 1.

#### <span id="page-39-1"></span>**Security**

Use these settings to control access to the SNMP interface.

**• Allowed addresses**: List of IP address from which access to the SNMP interface is permitted. To add an entry, specify the **IP address** and appropriate **Mask**, and then select **Add.**

When the list is empty, access is permitted from any IP address.

**• Active interfaces**: Enable the checkboxes that correspond to the interfaces from which to allow access to the SNMP interface.

#### <span id="page-39-2"></span>**Traps**

When this feature is enabled, the WCB-200 sends traps to the hosts that appear in the **Traps destinations** list.

The WCB-200 supports the following MIB II traps:

- **•** coldStart
- **•** linkUp
- **•** linkDown
- **•** authenticationFailure

In addition, the WCB-200 supports a number of Colubris-specific traps. Select **Configure Traps**. For a descriptions of these traps, see the online help.

## <span id="page-39-3"></span>**Managing certificates**

Digital certificates are electronic documents that are used to validate the end parties or entities involved in data transfer. Various features on the WCB-200 make use of certificates for authentication and/or encryption of data exchanged with peers.

## <span id="page-40-0"></span>**802.1X certificates**

Select **Security > 802.1X** to manage TLS client and trusted CA certificates. These certificates are required when 802.1X is configured in a station profile.

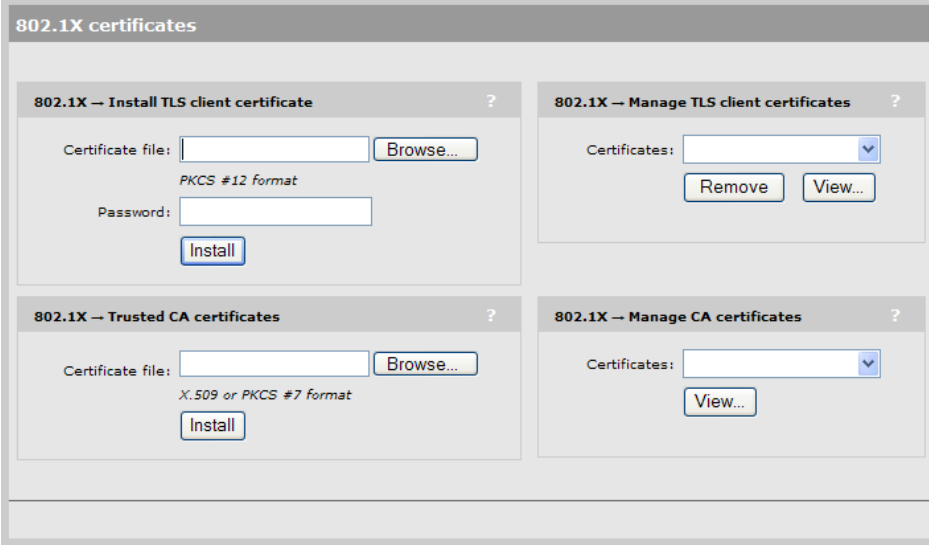

## <span id="page-40-1"></span>**802.1x — Install TLS client certificate**

Use this option to install a certificate for TLS authentication.

The certificate must:

- **•** be in PKCS #12 format.
- **•** contain a private key. (The password is used to access the private key.)
- **•** not have a name that is an IP address. The name should be a domain name containing at least one dot.

#### **Certificate file**

Specify the name of the certificate file or click Browse to select it.

#### **Password**

Specify the certificate password.

#### **Install**

Click this button to install the certificate.

## <span id="page-40-2"></span>**802.1x — Manage TLS client certificates**

The **Certificate** field shows the contents of the CN field in the certificate. This is the domain name of the certificate.

Click **View** to see the contents of the certificate.

## <span id="page-40-3"></span>**802.1x — Trusted CA certificates**

The WCB-200 uses the CA certificates to validate the certificates supplied by peers during the authentication process. Multiple CA certificates can be installed to support validation of peers with certificates issued by different CAs.

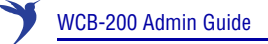

#### **Certificate file**

Enter the name of the certificate file or click **Browse** to select it. CA certificates must be in X.509 or PKCS #7 format.

#### **Install**

Click this button to install the certificate.

## <span id="page-41-0"></span>**802.1x — Manage CA certificates**

Use this box to manage the root CA certificate.

#### **Certificate**

This box shows the list of installed certificates.

#### **Remove**

Select a certificate in the list and click this button to remove it.

#### **View**

Select a certificate in the list and click this button to view it.

## <span id="page-41-1"></span>**Certificate stores**

The certificate stores provide a repository for managing all non-802.1X certificates. To view the certificate store, select **Security > Certificate stores**.

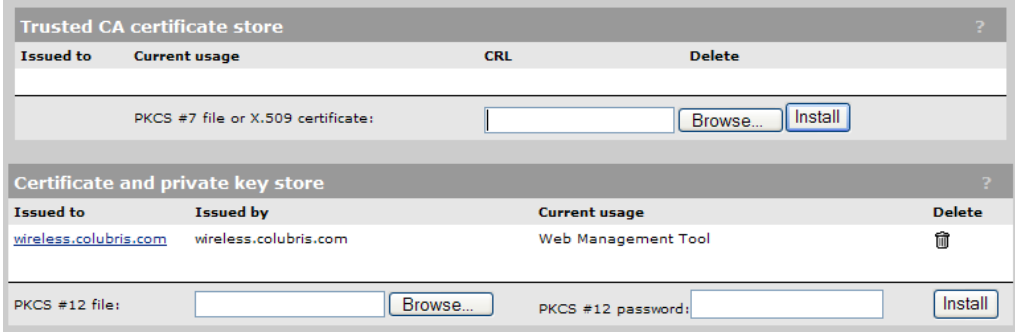

## <span id="page-41-2"></span>**Trusted CA certificate store**

This list displays all CA certificates installed on the WCB-200. The WCB-200 uses the CA certificates to validate the certificates supplied by peers during authentication. Multiple CA certificates can be installed to support validation of peers with certificates issued by different CAs.

The WCB-200 uses the CA certificates to validate certificates supplied by administrators accessing the WCB-200's management tool.

The following information is displayed for each certificate in the list:

- **Issued to:** Name of the certificate holder. Click the name to view the contents of the certificate.
- **Current usage:** Lists the services that are currently using this certificate.
- **CRL:** Indicates if a certificate revocation list is bound to the certificate. An X.509 certificate revocation list is a document produced by a certificate authority (CA) that provides a list of serial numbers of certificate that have been signed by the CA but that should be rejected.
- **Delete:** Select to remove the certificate from the certificate store.

#### **Installing a new CA certificate**

- **1.** Specify the name of the certificate file or select **Browse** to choose from a list. CA certificates must be in X.509 or PKCS #7 format.
- **2.** Select **Install** to install a new CA certificate.

#### **CA certificate import formats**

The import mechanism supports importing the ASN.1 DER encoded X.509 certificate directly or as part of two other formats:

- **•** PKCS #7 (widely used by Microsoft products)
- **•** PEM, defined by OpenSSL (popular in the Unix world)
- **•** The CRL can be imported as an ASN.1 DER encoded X.509 certificate revocation list directly or as part of a PEM file.

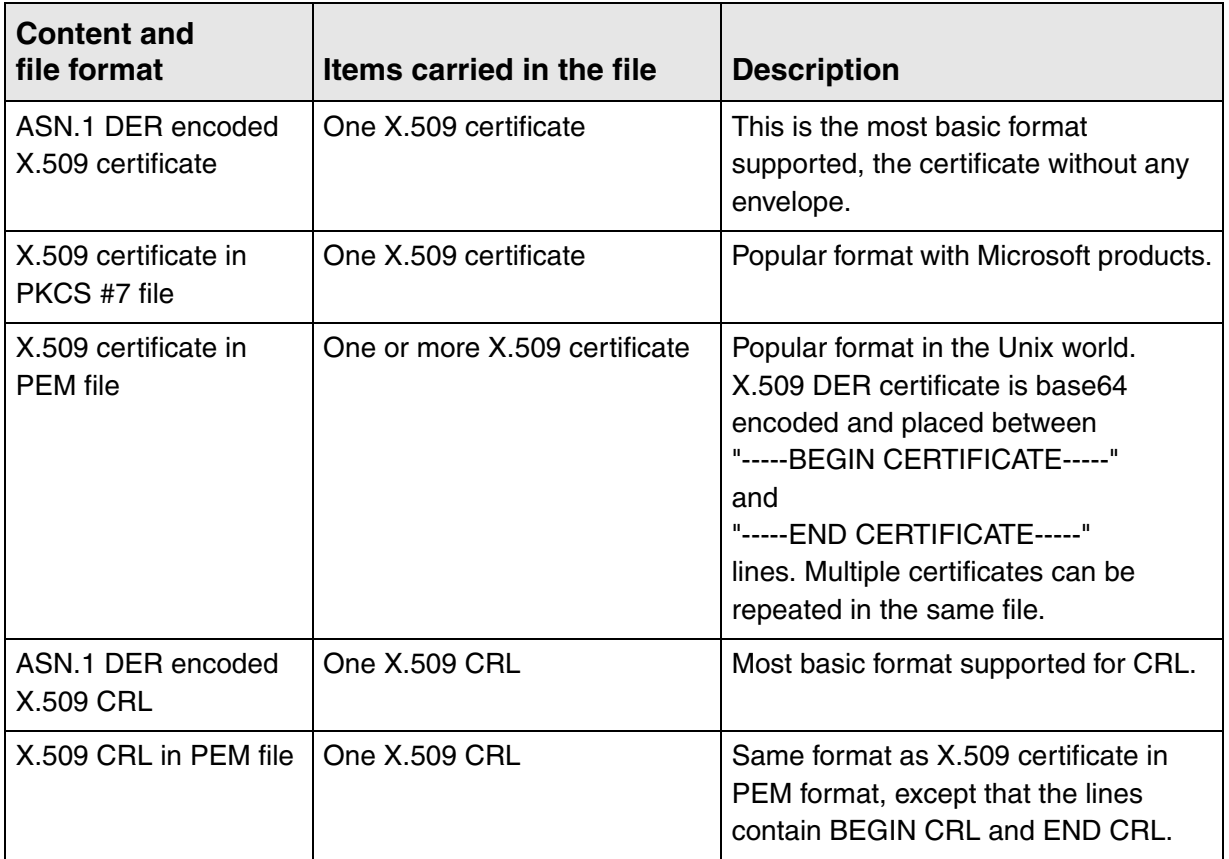

#### <span id="page-42-0"></span>**Certificate and private key store**

This list displays all certificates installed on the WCB-200. The WCB-200 uses these certificates and private keys to authenticate itself to peers.

The following information is displayed for each certificate in the list:

- **Issued to:** Name of the certificate holder. Select the name to view the contents of the certificate.
- **Issued by:** Name of the CA that issued the certificate.
- **Current usage:** Lists the services that are currently using this certificate.
- **Delete:** Select to remove the certificate from the certificate store.

#### **Installing a new private key/public key certificate chain pair**

**Note:** RADIUS EAP certificates must have the X.509 extensions. Information about this is available in the Microsoft knowledgebase at: http://support.microsoft.com/kb/814394/en-us

The certificate you install must:

- **•** Be in PKCS #12 format.
- **•** Contain a private key (a password controls access to the private key).
- **•** Not have a name that is an IP address. The name should be a domain name containing at least one dot. If you try to add a certificate with an invalid name, the default certificate is restored.

The name in the certificate is automatically assigned as the domain name of the WCB-200.

- **1.** Specify the name of the certificate file or select **Browse** to choose one from a list. Certificates must be in PKCS #7 format.
- **2.** Specify the **PKCS #12 password**.
- **3.** Select **Install** to install the certificate.

#### **Default installed private key/public key certificate chains**

The following private key/public key certificate chains are installed by default:

- **wireless.colubris.com:** Default certificate used by the management tool.
- **Note:** When a web browser connects to the WCB-200 using SSL, the WCB-200 sends only its own SSL certificate to the browser. This means that if the certificate has been signed by an intermediate certificate authority, and if the web browser only knows about the root certificate authority that signed the public key certificate of the intermediate certificate authority, the web browser does not get the whole certificate chain it needs to validate the identity of the WCB-200. Consequently, the web browser issues security warnings.

To avoid this problem, install an SSL certificate on the WCB-200 only if it is directly signed by the root certificate authority or if you have appended all certificates that make up the chain.

Consequently, the web browser issues security warnings.

To avoid this problem, make sure that you install the entire certificate chain when you install a new certificate on the WCB-200.

**Note:** An SNMP trap is sent to let you know when the WCB-200's SSL certificate is about to expire.

## <span id="page-43-0"></span>**Certificate usage**

To see the services that are associated with each certificate, select **Security > Certificate usage**. With the factory default certificates installed, the page will look like this:

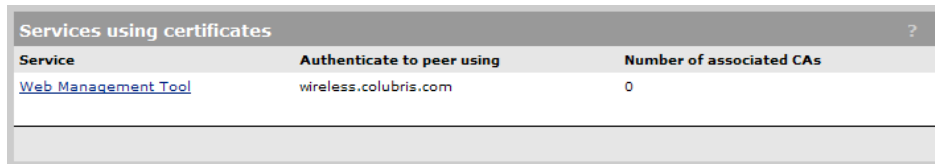

- **Service:** Name of the service that is using the certificate. To view detailed information on the certificate select the service name.
- **Authenticate to peer using:** Name of the certificate and private key. The WCB-200 is able to prove that it has the private key corresponding to the public key in the certificate. This is what establishes the WCB-200 as a legitimate user of the certificate.
- **Number of associated CAs:** Number of CA certificates used by the service.

#### <span id="page-44-0"></span>**Changing the certificate assigned to a service**

Select the service name to open the Certificate details page. For example, if you select **Web management tool**, you will see:

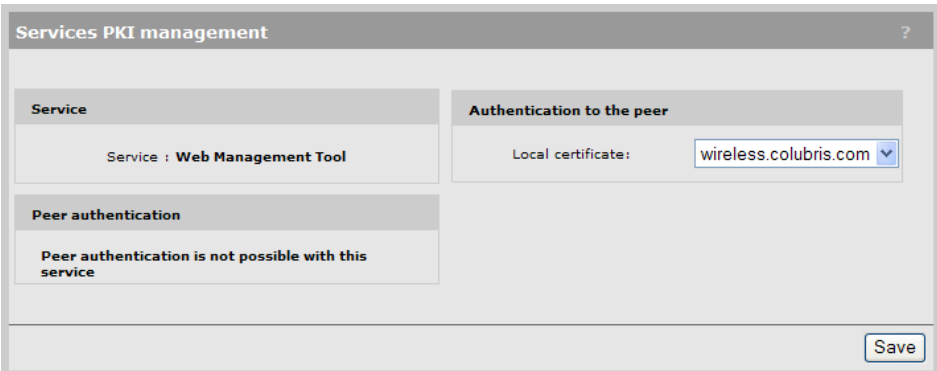

Under **Authentication to the peer**, select a new **Local certificate** and then select **Save**.

## <span id="page-44-1"></span>**About certificate warnings**

Access to the management tool must occur through a secure connection (SSL). Until a certificate is installed, certificate warnings will appear at login.

To continue to work with the management tool without installing a certificate, proceed as follows: At the security certificate prompt, in Microsoft Internet Explorer 6, select **Yes**; in IE 7, select **Continue to this website**; in Firefox, select **OK**. You can also choose to view the Colubris Networks certificate.

To eliminate these warnings you can purchase a valid SSL certificate (from a source such as Verisign) that will work with the default configuration of your web browser, and install it on the WCB-200.

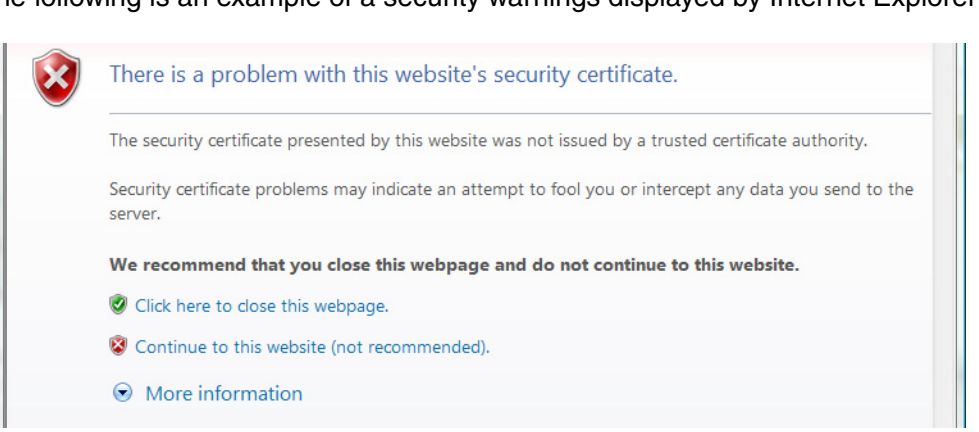

The following is an example of a security warnings displayed by Internet Explorer 7:

## <span id="page-45-0"></span>**Configuration file management**

The configuration file contains all the settings that customize the operation of the WCB-200. You can save and restore the configuration file manually, automatically, or with a tool like cURL.

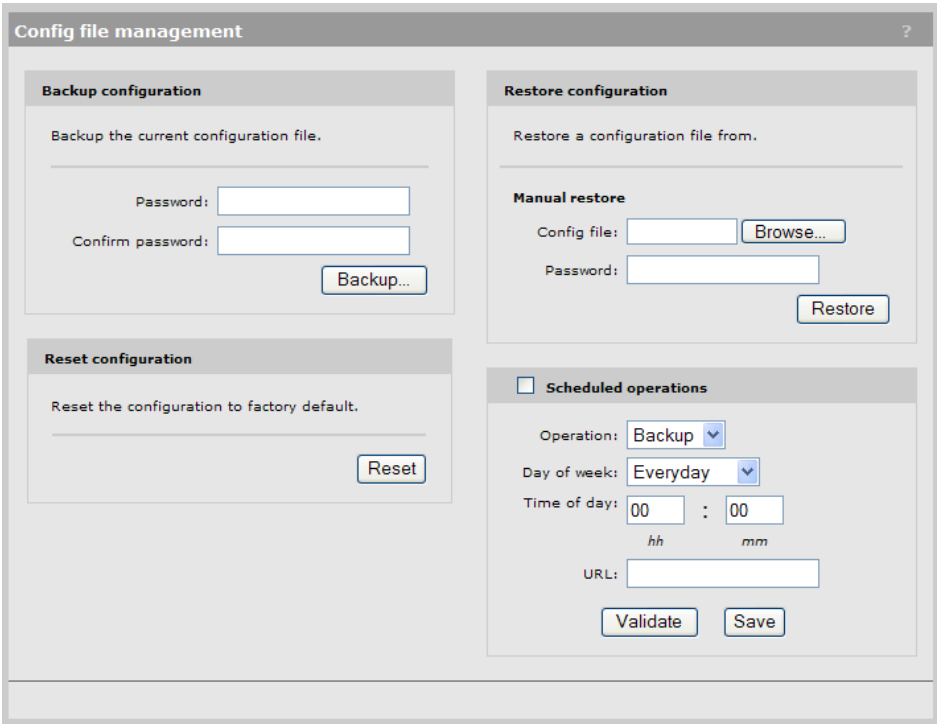

Select **Maintenance > Config file management**.

## <span id="page-45-1"></span>**Manual configuration file management**

The following options are available for manual configuration file management.

#### <span id="page-45-2"></span>**Backup configuration**

The **Backup configuration** group box enables you to back up your configuration settings so that they can be easily restored in case of failure. You can also use this option if you want to directly edit the configuration file.

Before you install new firmware, you should always back up your current configuration. Select **Backup** to start the process. You are prompted for the location in which to save the configuration file.

If you specify a **Password,** the configuration file is protected by encrypting sensitive fields (example, passwords, secrets, and certificates) with a key based on the password. See also [Restore configuration](#page-46-1) below.

- **Note:** Even without a password, the certificates are still encrypted but with a key that is identical on all devices.
- **Note:** The local username and password for the administrator are not saved to the backup configuration file. If you upload a configuration file, the current username and password are not overwritten.

#### <span id="page-46-0"></span>**Reset configuration**

See ["Resetting to factory defaults" on page 61.](#page-60-2)

#### <span id="page-46-1"></span>**Restore configuration**

The **Restore configuration** group box enables you to reload a previously saved backup configuration file.

This feature enables you to maintain several configuration files with different settings, which can be useful if you must frequently alter the configuration of the WCB-200 or if you are managing several WCB-200s from a central site.

Use the following steps to restore a saved configuration file.

- **1.** Select **Maintenance > Config file management.** The **Config file management** page opens.
- **2.** In the **Restore configuration** group box under **Manual restore,** select **Browse** to navigate to and select the configuration file that you want to restore.
- **3.** If the configuration file is protected with a password (see [Backup configuration](#page-45-2)) you must supply the correct password to restore the complete configuration. If you supply an invalid password, all settings are restored except the certificates.
- **4.** To upload the selected file to the WCB-200, select **Restore.**

**Note:** The WCB-200 automatically restarts when the upload is complete.

## <span id="page-46-2"></span>**Scheduled operations**

The **Scheduled operations** group box enables you to schedule unattended backups or restorations of the WCB-200's configuration file. See also ["Scheduled update" on page 50](#page-49-2).

Use the following steps to schedule a backup or restoration of the WCB-200's configuration file.

- **1.** Select **Maintenance > Config file management.** The **Config file management** page opens.
- **2.** At lower right, select the **Scheduled operations** checkbox.
- **3.** Under **Operation,** select **Backup** or **Restore**.
- **4.** Under **Day of week,** select **Everyday,** or select a specific day of the week on which to perform the backup or restoration.

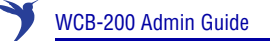

- **5.** Under **Time of day,** specify the hour and minute on which to perform the backup or restoration. Use the format *hh mm,* where
	- **•** *hh* ranges from 00 to 23
	- **•** *mm* ranges from 00 to 59
- **6.** Under **URL,** specify the path that leads to the local or remote directory in which to save the configuration file or from which to load the configuration file. For example
	- **ftp://username:password@192.168.132.11/new.cfg**
	- **http://192.168.132.11/new.cfg**
- **7.** To confirm that the specified **URL** is correct, select **Validate.**
- **8.** To commit the schedule that you have configured, select **Save.**

## <span id="page-47-0"></span>**Managing the configuration file with cURL**

**Note:** This is an advanced topic. It is recommended that you perform configuration file management as described in the immediately-previous sections [Manual](#page-45-1)  [configuration file management](#page-45-1) or [Scheduled operations](#page-46-2).

You can perform configuration-file-related tasks using the free tool cURL (http://curl.haxx.se/), version 7.1.0 or higher.

The following cURL commands shows you how to manage the configuration file. The following setup is assumed:

- **•** IP address of the port 1 is 24.28.15.22.
- **•** Management access to the port 1 is enabled.
- **•** Configuration file is **new.cfg**.

These examples are not secure—that is, no certificates are used for authentication—but data traffic is encrypted.

- **Note:** To secure the connection with the WCB-200 using certificates, use the **--cacert** option to specify where the CA certificates are located on your computer. You must also specify the host name **wireless.colubris.com** instead of using an IP address. The host name must be resolved either by using a DNS server or using the hosts file on your computer.
- **Note:** The first time an WCB-200 is started up after a factory reset, the end user license agreement must be accepted and the country of operation must be set. This must be done manually or by modifying the sample cURL scripts in this section.

## <span id="page-47-1"></span>**Uploading the configuration file**

**1.** Prepare the WCB-200 to receive the login.

curl -s -k "https://24.28.15.22/home.asp"

**2.** Log in to the management interface.

```
curl -s -k --dump-header cookie.txt "https://24.28.15.22/goform/
Logout" -d username=admin -d pw=admin
```
**3.** Prepare the WCB-200 to receive the configuration update.

```
curl -s -k --cookie cookie.txt "https://24.28.15.22/script/
config_init.asp"
```
**4.** Upload the configuration file.

```
curl -s -k --cookie cookie.txt -F config=@new.cfg -F backup=Restore 
"https://24.28.15.22/goform/ScriptUploadConfig"
```
**5.** Reset the WCB-200 to activate the new configuration.

```
curl -s -k --cookie cookie.txt "https://24.28.15.22/script/reset.asp"
```
#### <span id="page-48-0"></span>**Downloading the configuration file**

**1.** Prepare the WCB-200 to receive the login.

curl -s -k "https://24.28.15.22/home.asp"

**2.** Log in to the management interface.

```
curl -s -k --dump-header cookie.txt "https://24.28.15.22/goform/
Logout" -d username=admin -d pw=admin
```
**3.** Prepare the configuration file for download.

```
curl -s -k --cookie cookie.txt "https://24.28.15.22/goform/
FormBackupConfig" -d backup=Backup
```
**4.** Download the configuration file.

```
curl -s -k --cookie cookie.txt "https://24.28.15.22/download/new.cfg" 
-o new.cfg
```
**5.** Log out.

```
curl -s -k --cookie cookie.txt "https://24.28.15.22/goform/Logout -d 
logout=Logout
```
#### <span id="page-48-1"></span>**Resetting the configuration to factory defaults**

See also ["Resetting to factory defaults" on page 61.](#page-60-2)

**1.** Prepare the WCB-200 to receive the login.

curl -s -k "https://24.28.15.22/home.asp"

**2.** Log in to the management interface.

```
curl -s -k --dump-header cookie.txt "https://24.28.15.22/goform/
Logout" -d username=admin -d pw=admin
```
**3.** Reset configuration to factory defaults.

```
curl -s -k --cookie cookie.txt "https://24.28.15.22/goform/
ScriptResetFactory?reset=Reset+to+Factory+Default"
```
**4.** Reset the WCB-200 to activate the new configuration.

```
curl -s -k --cookie cookie.txt "https://24.28.15.22/script/reset.asp"
```
## <span id="page-49-0"></span>**Firmware updates**

**Caution: Be sure to check for update issues in the new firmware Release Notes.**

To update WCB-200 firmware, select **Maintenance > Firmware updates**.

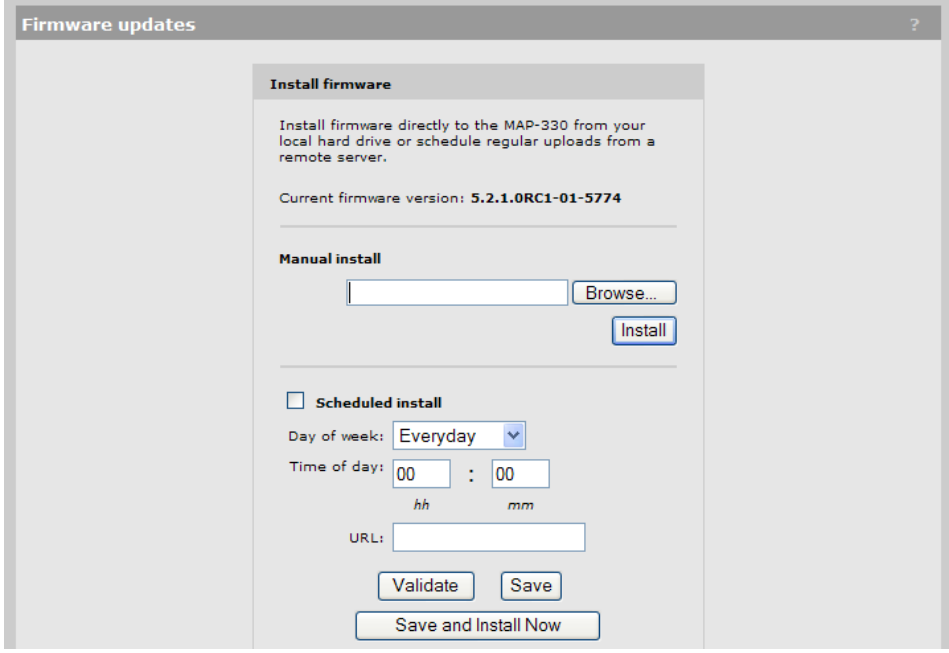

**Note:** Configuration settings are preserved during firmware upgrades.

## <span id="page-49-1"></span>**Immediate update**

To update the WCB-200 firmware now, **Browse** to the firmware file (extension .cim) and then select **Install.**

**Note:** At the end of the firmware-update process, the WCB-200 automatically restarts, causing all users to be disconnected. Once the WCB-200 resumes operation, all users must reconnect.

## <span id="page-49-2"></span>**Scheduled update**

The WCB-200 can automatically retrieve and install firmware from a local or remote web site identified by its URL.

To schedule firmware installation, follow this procedure:

- **1.** Enable **Scheduled install**.
- **2.** For **Day of week** select a specific day or **Everyday** and set **Time of day**.
- **3.** For **URL**, specify an ftp or http address like this:
	- **ftp://username:password@192.168.132.11/newfirmware.cim**
	- **http://192.168.132.11/newfirmware.cim**
- **4. Validate** the URL.
- **5.** To commit the schedule, select **Save.**

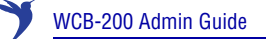

- **6.** Or, to commit the schedule and also update the firmware immediately, select **Save and Install Now**.
- **Note:** At the end of the firmware-update process, the WCB-200 automatically restarts, causing all users to be disconnected. Once the WCB-200 resumes operation, all users must reconnect.
- **Note:** Before a scheduled firmware update is performed, only the first few bytes of the firmware file are downloaded to determine if the firmware is newer than the current. If it is not, the download stops and the firmware is not updated at this time.

## <span id="page-50-0"></span>**Updating firmware with cURL**

**Note:** This is an advanced topic. It is recommended that you upgrade firmware as described in the immediately-previous sections [Immediate update](#page-49-1) or Scheduled [update](#page-49-2).

You can perform firmware-update-related tasks using the free tool cURL (http://curl.haxx.se/), version 7.1.0 or higher.

The following cURL commands shows you how to manage the firmware file. The following setup is assumed:

- **•** IP address of the port 1 is 24.28.15.22.
- **•** Management access to port 1 is enabled.
- **•** Firmware file is **WCB.cim**.

Upload the firmware as follows:

**1.** Prepare the WCB-200 to receive the login.

```
curl -s -k "https://24.28.15.22/home.asp"
```
**2.** Log in to the management interface.

```
curl -s -k --dump-header cookie.txt "https://24.28.15.22/goform/
Logout" -d username=admin -d pw=admin
```
**3.** Prepare the WCB-200 to receive the firmware update.

```
curl -s -k --cookie cookie.txt "https://24.28.15.22/script/
firmware_init.asp"
```
**4.** Upload the firmware. Once the upload is complete the WCB-200 will automatically restart.

```
curl -s -k --cookie cookie.txt -F firmware=@WCB.cim -F backup=Install 
"https://24.28.15.22/goform/ScriptUploadFirmware"
```
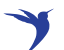

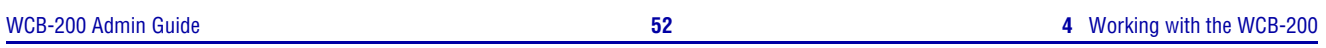

 $\blacktriangledown$ 

# <span id="page-52-1"></span><span id="page-52-0"></span>**Regulatory information**

**A**

#### **Contents**

[Regulatory information](#page-53-0) - - - - - - - - - - - - - - - - - - - - - - - - [54](#page-53-0)

## <span id="page-53-0"></span>**Regulatory information**

The information in this Regulatory information appendix applies to the WCB-200.

## <span id="page-53-1"></span>**USA: Federal Communications Commission (FCC)**

The WCB-200 complies with Part 15 of FCC Rules. Operation of the WCB-200 in a system is subject to the following two conditions:

- **•** This device may not cause harmful interference.
- **•** This device must accept any interference that may cause undesired operation.

This equipment is compliant with FCC Part 15 DFS (Radar Avoidance).

## <span id="page-53-2"></span>**Caution! Exposure to Radio Frequency Radiation**

The radiated output power of the WCB-200 is far below the FCC radio frequency exposure limits. Nevertheless, the WCB-200 should be used in a manner that minimizes the potential for human contact during normal operation. When using this device in combination with Colubris Networks antenna products, a certain separation distance between the antenna and nearby persons has to be kept to ensure RF exposure compliance.

When an external antenna is connected to the WCB-200, the antenna shall be placed in a manner that minimizes the potential for human contact during normal operation. To avoid the possibility of exceeding the FCC radio frequency exposure limits, human proximity to the antenna shall not be less than 20 cm (8 inches) during normal operation.

When no external antenna is connected, the RF output power of the WCB-200 is far below the FCC radio frequency exposure limits. Nevertheless, it is advised to use the WCB-200 in a manner that minimizes human contact during normal operation.

## <span id="page-53-3"></span>**Interference Statement**

The WCB-200 has been tested and found to comply with the limits for a digital device, pursuant to Part 15 of the FCC Rules. These limits are designed to provide reasonable protection against harmful interference in a residential installation.

The WCB-200 generates, uses, and can radiate radio frequency energy. If not installed and used in accordance with the instructions, it may cause harmful interference to radio communications. However, there is no guarantee that interference will not occur in a particular installation.

If the WCB-200 causes harmful interference to radio or television reception, which can be determined by turning the WCB-200 on and off, the user is encouraged to try to correct the interference by one or more of the following measures:

- **•** Reorient or relocate the receiving antenna
- **•** Increase the distance between the WCB-200 and the receiver
- **•** Connect the WCB-200 to an outlet that is on a different circuit than the circuit to which the receiver is connected
- **•** Consult your dealer or an experienced radio/TV technician for help

Colubris Networks Inc. is not responsible for any radio or television interference caused by unauthorized modification of the WCB-200, or the substitution or attachment of connecting cables and equipment other than that specified by Colubris Networks Inc.

Correction of interference caused by such unauthorized modification, substitution, or attachment is the responsibility of the user.

## <span id="page-54-0"></span>**Canada: Industry Canada (IC)**

This digital apparatus complies with Industry Canada Standard ICES-003 and RSS210 Annex 9.

Cet appareil numérique est conforme à la norme NMB-003 et CNR-210 Annexe 9 d'Industrie Canada.

This device may not cause interference, and this device must accept any interference, including interference that may cause undesired operation of the device.

This device is designed to operate with the antennas listed below, which have a maximum gain of 5.6 dBi @ 2.4 GHz, 6.0 dBi @ 5.3 GHz, and 6.0 dBi @ 5.7 GHz. Antennas not included in this list or having a gain that is greater than those listed are strictly prohibited for use with this device. The required antenna impedance is 50 ohms.

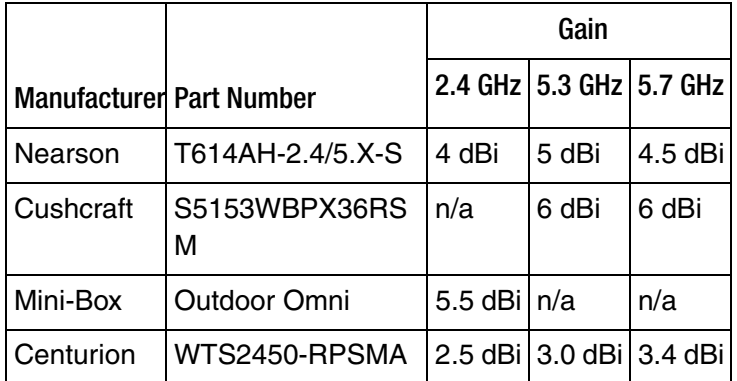

To reduce potential radio interference to other users, antenna type and gain should be chosen so that the equivalent isotropically radiated power (EIRP) is not more than that permitted for successful communication.

## <span id="page-54-1"></span>**Europe**

**•** Colubris Networks products sold in Europe use a technique called Dynamic Frequency Selection (DFS) to automatically select an operating channel. The European Telecommunications Standard Institute (ETSI) requires that 802.11a devices use DFS to prevent interference with radar systems and other devices that already occupy the 5 GHz band.

In order to comply with specific spectrum allocations, Colubris Networks products must be set to the correct country of operation prior to use. Failure to do so may violate national requirements.

- **•** Les produits de Colubris Networks vendus en Europe utilisent une technique dénommée Sélection de fréquence dynamique (Dynamic Frequency Selection, DFS) pour qu'un canal de fonctionnement soit automatiquement choisi. L'ETSI (European Telecommunications Standard Institute) exige que les périphériques 802.11a utilisent DFS pour empêcher toute interférence avec les systèmes radar et d'autres périphériques qui occupent déjà la bande des 5 GHz.
- **•** Gli apparati di Colubris Networks vendute in Europa impiegano una tecnologia denominata Selezione di frequenza dinamica (Dynamic Frequency Selection, DFS) per la selezione

automatica del canale operativo. L'Istituto Europeo di normalizzazione delle telecomunicazioni (European Telecommunications Standard Institute, ETSI) sancisce che tutti i dispositivi 802.11a devono usare la DFS per prevenire eventuali interferenze con sistemi radar ed altri dispositivi che già occupano la banda di 5 GHz.

- **•** Die in Europa vertreibenen Colubris Networks verwenden die so genannte dynamische Frequenzauswahl (Dynamic Frequency Selection, DFS), um automatisch einen gültigen Betriebskanal auszuwählen. Das European Telecommunications Standard Institute (ETSI) shreibt vor, dass 802.11a-Geräte DFS verwenden, um Störungen in Radarsystemen und anderen Geräten, die das 5-GHz Band verwenden, zu vermeiden.
- **•** Las unidades Colubris Networks vendidas en Europa usan una técnica llamada Selección dinámica de frecuencias (Dynamic Frequency Selection, DFS) para seleccionar automaticamente un canal de operación. El Instituto Europeo de Normas de Telecomunicaciones (European Telecommunications Standard Institute, ETSI) requiere que los dispositivos 802.11a usen DFS para evitar las interferencias con sistemas de radar y otros dispositivos que ya ocupan la banda de 5 GHz.
- **•** Products labeled with the CE mark comply with EMC Directive 89/336/EEC and the Low Voltage Directive 72/23/EEC, implying conformity to the following European Norms.
- **•** Tous les produits portant la marque CE sont conformes à la directive EMC (89/336/EEC) et à la directive sur les basses tensions (Low Voltage Directive - 72/23/EEC) qui impliquent la conformité aux normes de la Commission de la Communauté Européenne.
- **•** Tutti i prodotti con il marchio CE sono conformi alle direttive "Compatibilità elettromagnetica" (EMC Directive - 89/336/EEC) e "Bassa tensione" (Low Voltage Directive - 73/23/EEC) così rispettando le norme della Commissione della Comunità Europea.
- **•** Produkte mit der CE-Kennzeichnung erfüllen die EMC-Richtlinie (89/336/EEC) sowie die Niederspannungsrichtlinie (72/23/EEC), implizierend die Erfüllung der Normen der EU-Kommission.
- **•** Todos los productos con la marca CE cumplen con la directiva de compatibilidad electromagnética EMC (89/336/EEC) y la directiva de baja tensión (72/23/EEC), que implica conformidad con las normas de la Comisión de la Unión Europea.
- **•** Products labeled with the CE 0470 mark and optional alert sign "!" contain a radio transmitter that complies with the R&TTE Directive 1999/5/ED, implying conformity to the following European Norms.
- **•** Les produits portant la marque d'alerte CE 0470 avec la marque '!' contiennent un émetteur radio conforme à la directive R&TTE (1999/5/EC) qui implique la conformité aux normes de la Commission de la Communauté Européenne.
- **•** I prodotti che recano l'avvertenza CE 0470 o CE contengono un trasmettitore radio conforme alla Direttiva R&TTE (1999/5/EC) emessa dalla Commissione della Comunità Europea.

Funkprodukte mit der CE 0470 und der CE-Kennzeichnung '!' enthalten einen Funktransmitter, der die von der Kommision der EU verabschiedete Richtlinie R&TTE (1999/5/EC) erfüllt.

Los productos con la marca CE 0470 con la Alerta CE '!' contienen un tranmisor de radio que cumple con la Directiva R&TTE (1999/5/EC) emitada por la Comisión Europea.

- **•** EN 60950 (IEC60950): Product Safety
- **•** EN 300328: Radio LAN equipment operating in the 2.4 GHz band
- 
- **•** EN301893: Radio LAN equipment operating in the 5 GHz band
- **•** ETS 300826 and/or ETS 301489-17: General EMC requirements for radio equipment

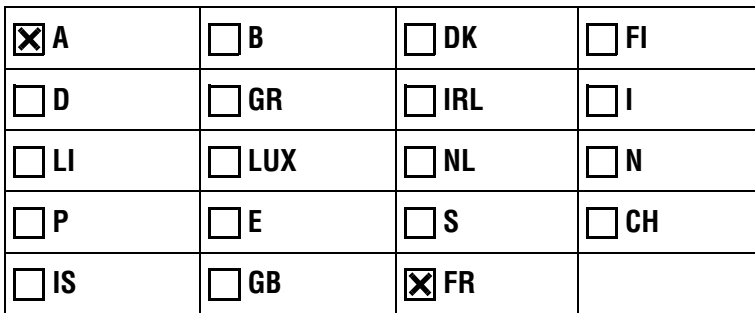

EU member states with restrictive use for this product are crossed out.

Les états membres de l'Union Européenne avec utilisation restrictive de ce produit sont rayés.

Mitgliedsstaaten der EU mit eingeschrankten Nutzungsrechten für dieses Produkt sind herausgestrichen.

Gli Stati membri nella Comunità Europea (EU) con restrizioni sull'uso di questi prodotti sono contrassegnati di seguito.

## **0470**

#### **Important Notice**

Low power radio LAN product operating in 5 GHz band for Home and Office environments. Selection of proper country of operation satisfies national requirements.

#### **Notice Importante**

Produit réseau local radio basse puissance opérant dans la bande fréquence 5 GHz pour les environnements bureaucratiques et résidentiels. Merci de vous référer au manuel pour les détails des restrictions.

#### **Wichtige Mittellung**

Low Power FunkLAN Produkt für den Home- und Office-Bereich, das im 5 GHz Band arbeitet. Weitere informationen über bezüglichen Einschrankungen finden Sie im Datanblatt/Handbuch.

#### **Nota Importante**

Apparati Radio LAN a bassa potenza, operanti a 5 GHz, per ambienti domestico ed ufficio. Fare riferimento alla Guida d'Utente (User Guide) per avere informazione dettagliata sulle restrizioni.

## <span id="page-57-0"></span>**Information for the user**

This document provides regulatory information for the WCB-200. This is a wireless network product based on the IEEE 802.11 standards for wireless LANs defined and approved by the Institute of Electrical and Electronics Engineers. Products designed according to the IEEE 802.11a standard use Orthogonal Frequency Division Multiplexing (OFDM) radio technology. Products designed according to the IEEE 802.11b standard use Direct Sequence Spread Spectrum (DSSS) radio technology. These products are designed to be interoperable with any other wireless product that complies with the corresponding standard.

Wireless Fidelity (Wi-Fi) certification is defined by the WECA Wireless Ethernet Compatibility Alliance.

## <span id="page-57-1"></span>**Health information**

The WCB-200, like other radio devices, emits radio frequency electromagnetic energy. The level of energy emitted by the WCB-200 is much less than the electromagnetic energy emitted by other wireless devices, such as mobile phones.

Because the WCB-200 operates within the guidelines found in radio frequency safety standards and recommendations, Colubris Networks believes that the WCB-200 is safe for use by consumers. These standards and recommendations reflect the consensus of the scientific community and result from deliberations of panels and committees of scientists who continually review and interpret the extensive research literature.

In some situations or environments, use of the WCB-200 may be restricted by a proprietor of a building or responsible representatives of an organization. For example, these situations may include using the WCB-200

- **•** On board airplanes
- **•** In any other environment where the risk of interference to other devices or services is perceived or identified as harmful

If you are uncertain about the policy that applies to the use of wireless devices in a specific organization or environment *(*for example, airport) you are encouraged to ask for authorization to use the WCB-200 prior to turning it on.

## <span id="page-58-0"></span>**Declarations of conformity**

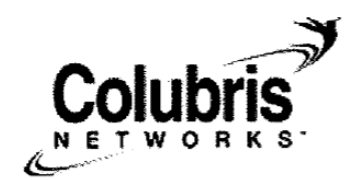

#### **DECLARATION OF CONFORMITY**

**Colubris Networks** 200 West Street. Waltham Massachusetts, 02451, USA Declares the following product(s): WAP-200, WCB-200, MAP-320, MAP-320R, MAP-330, MAP-330R, MSC-3200, MSC-3200R, MSC-3300, MSC-3300R, MAP-630, MSC-5100, MSC-5200, MSC-5500, 1300 Platform and 1500 Platforms conform to the following standards:

**European Directives and European Standards;** 

Directive 2002/95/EC on the restriction of the use of certain hazardous substances in electrical and electronic equipment.

Dated this 28th day of September, 2007

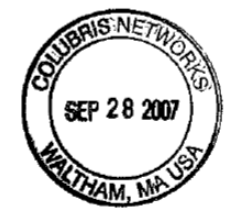

/s/ Kenneth Maclure Vice President, Operations Colubris Networks 781-684-0001

200 West Street Waitham, MA 02451 **USA** 

phone: +1 781-684-0001 +1 781-684-0009 fax:

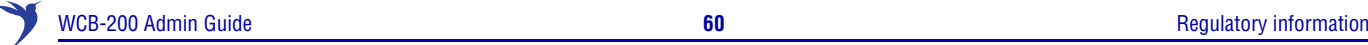

Colubris Networks 200 West Street, Waltham, Massachusetts 02451, USA Declares that the WCB-200 conforms to the following standards:

#### **European Directives and European Standards**

- **•** EMC Directive 89/336 EEC
- **•** Low Voltage Directive 73/23 EEC
- **•** Radio and Telecommunication Terminal Equipment Directive 1999/5/EEC
- EN 60950-1 Safety
- **•** EN 300 328 V1.3.1 Data Transmission equipment operating in the 2.4 GHz ISM band
- **•** 301 893 V1.2.3 5 GHz high performance RLAN
- **•** EN 301 489-1 V1.4.1 EMC Standard for radio equipment and services; Part 1
- **•** EN 301 489-17 V1.2.1 EMC Standard for radio equipment and services; Part 17; Specific conditions for 2.4 GHz wideband transmission systems and 5 GHz high performance RLAN equipment

#### **North American Standards**

- **•** FCC Part 15-Subpart C-Title 47
- **•** FCC Part 15-Subpart E-Title 47
- FCC Part 15-Subpart B Radiated Emission
- **•** UL60950-1, CAN/CSA C22.2 No. 60950-1-03 Safety

Dated this 28th day of September, 2007

John Cyzewicz

John Czyzewicz Principle Regulatory Engineer Colubris Networks

# **B**

# <span id="page-60-2"></span><span id="page-60-1"></span><span id="page-60-0"></span>**Resetting to factory defaults**

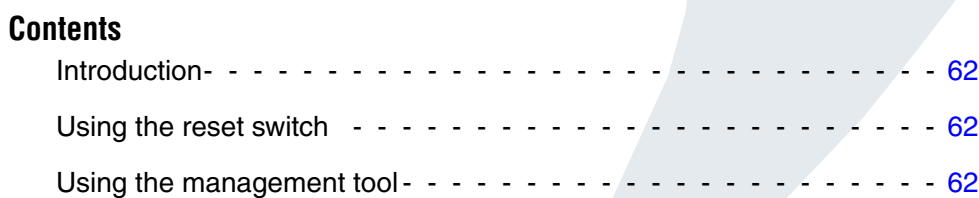

## <span id="page-61-0"></span>**Introduction**

To force a WCB-200 into its factory default state, follow the procedures in this section.

**Caution: Resetting an WCB-200 to factory defaults deletes all configuration settings, resets the administrator username and password to admin, enables the DHCP client on port1, sets the IP address of the port(s) to 192.168.1.1.**

## <span id="page-61-1"></span>**Using the reset switch**

Using a tool such as a paper clip, press and hold the reset switch for a few seconds until the front status lights flash three times.

## <span id="page-61-2"></span>**Using the management tool**

- **1.** Launch the management tool (default https://192.168.1.1).
- **2.** Select **Maintenance > Config file management**.
- **3.** Under **Reset configuration**, click **Reset**.

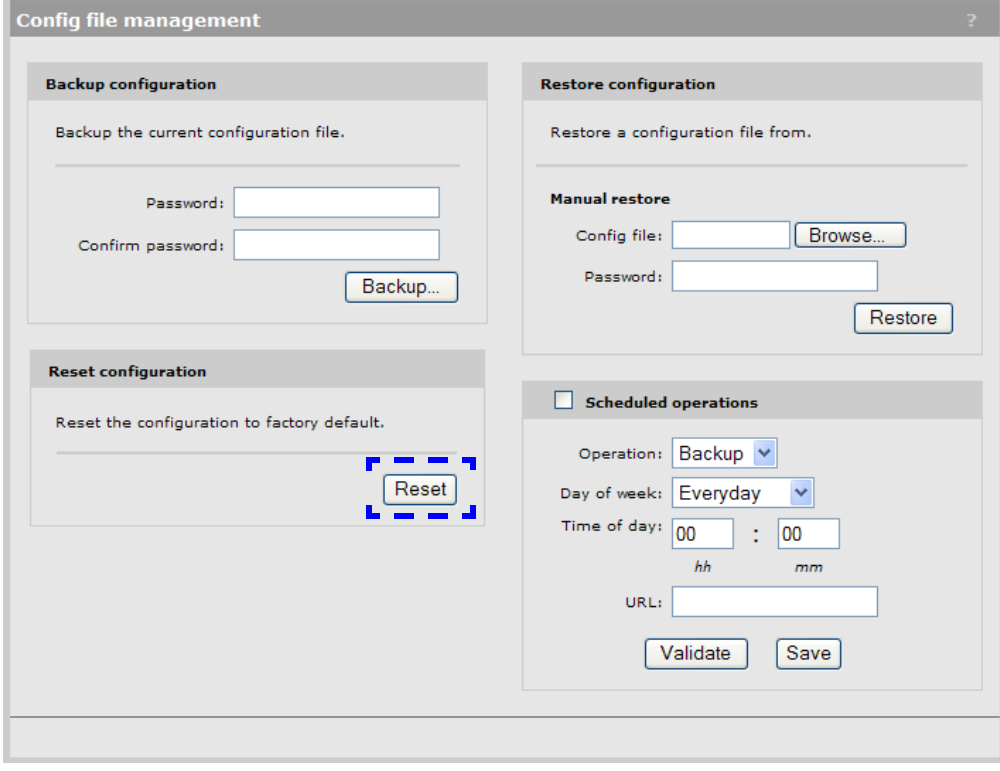